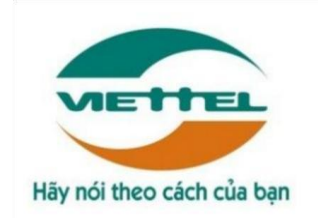

## **TRUNG TÂM PHẦN MỀM VIETTEL 1**

## **TÀI LIỆU HƯỚNG DẪN SỬ DỤNGPHẦN MỀM V-OFFICE**

## **Mã hiệu dự án: VTsoft1\_QT06\_16006\_VOKHN**

**Mã hiệu tài liệu:** HDSD\_VTsoft1\_QT06\_16006\_VOKHN \_Iphone\_Lh \_v1.0

## **1.** TÊN MODULE**: KÝ ĐIỆN TỬ**

- **2.** HỆ ĐIỀU HÀNH ỨNG DỤNG: **IPHONE.**
- **3.** ĐỐI TƯỢNG SỬ DỤNG: **TẤT CẢ NGƯỜI DÙNG**

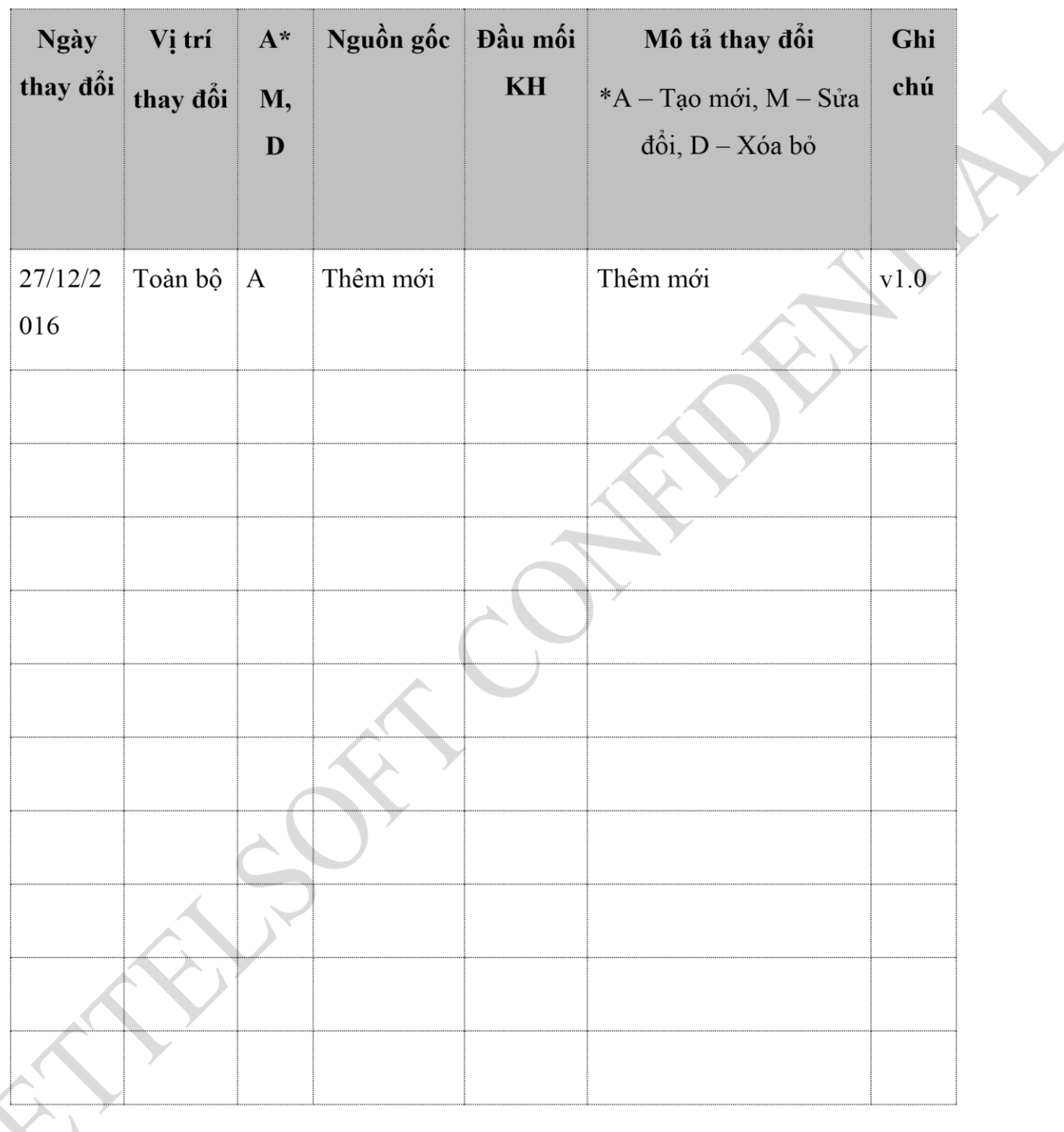

 $v1.1$ 

## TRANG KÝ MỤC LỤC

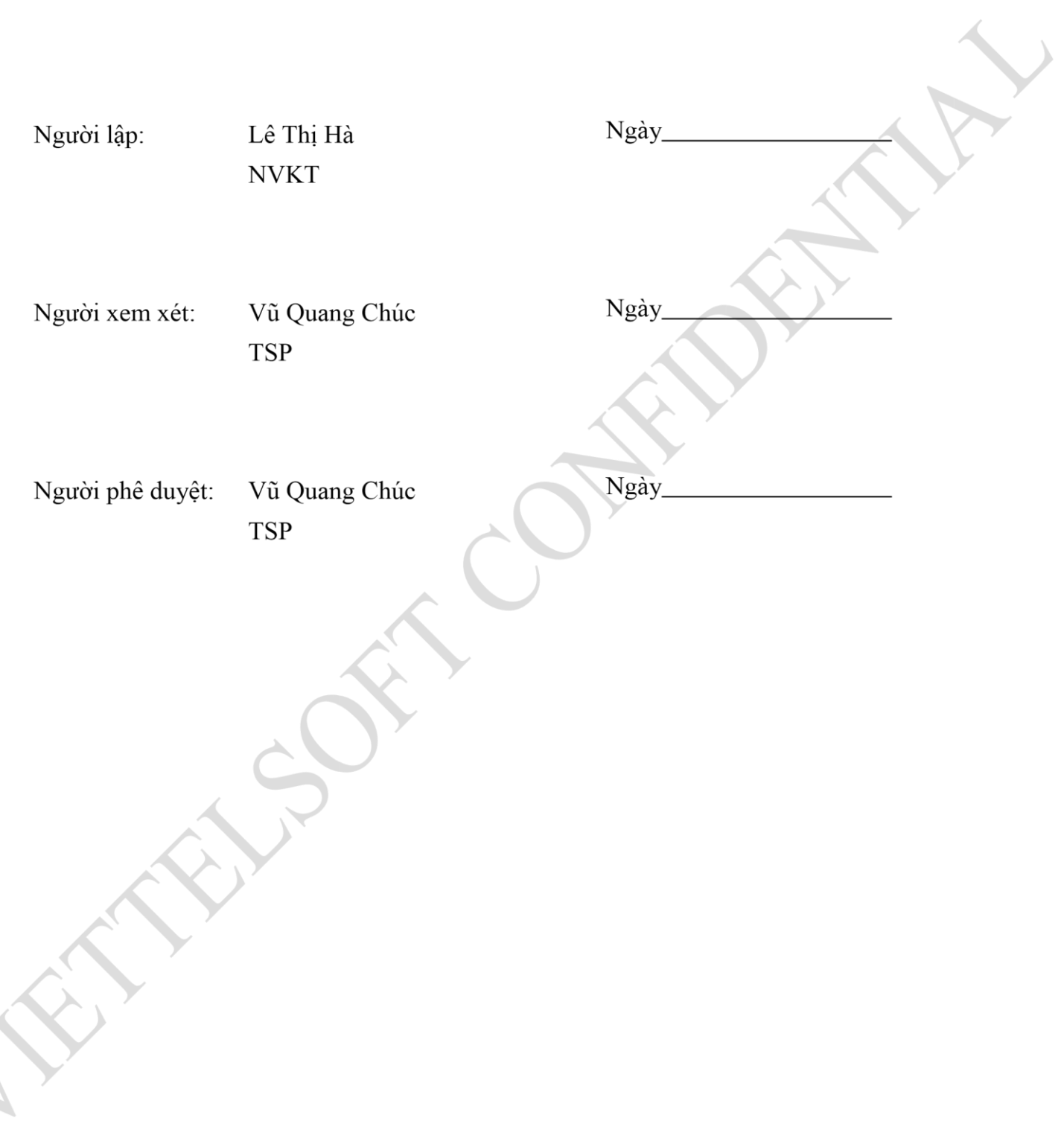

 $\overline{\phantom{a}}$ 

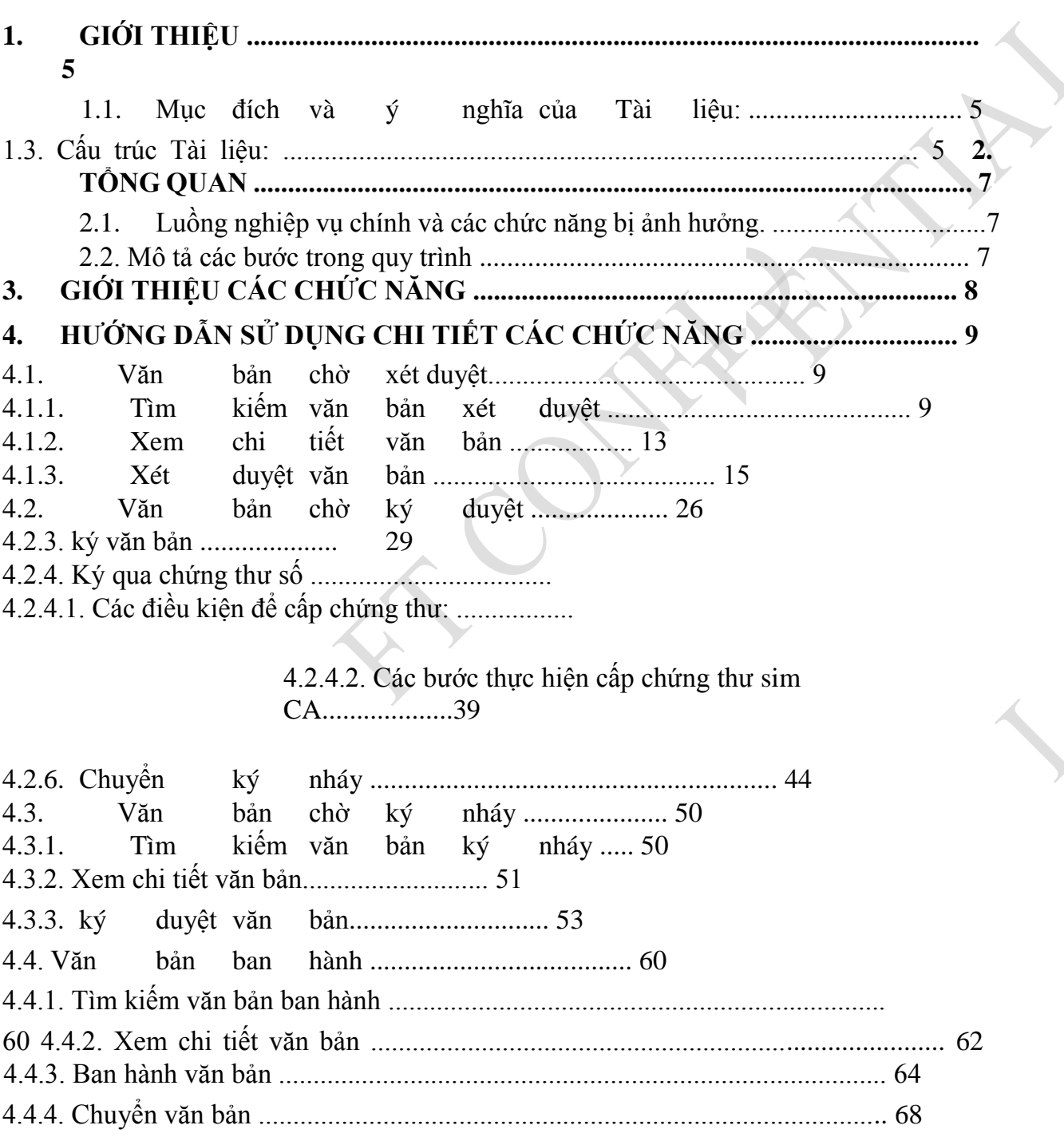

 $\overline{\phantom{a}}$ 

### 1. GIỚI THIỆU Phần 1: Giới thiệu: Giới thiệu chương trình, nêu mục tiêu, phạm vi, các 1.1. Mục đích và ý nghĩa của Tài liệu:

Tài liệu này được xây dựng nhằm hướng dẫn cho người dùng hiểu và biết cách sử dung Module Ký điện tử trên hệ thống Moffice trên Android

Làm tài liêu đào tao cho cán bô triển khai đào tao.

#### 1.2. Phạm vi tài liệu:

Tài liệu này áp dụng cho hệ thống Moffice với các chức năng của module Ký điện tử gồm: văn bản chờ ký duyệt, văn bản đã ký duyệt, văn bản đã từ chối ký duyệt, văn bản chờ xét duyệt, văn bản đã xét duyệt, Văn bản chờ ký nháy, văn bản đã ký nháy, văn bản đã từ chối ký nháy, văn bản người ký sau từ chối, ban hành văn bản.

Tương ứng với từng chức năng, phân quyền người dùng của hệ thống thành các vai trò sau:

- Nhân viên  $\bigcirc$
- Văn thư  $\circ$
- Lãnh đạo  $\circ$
- Thủ trưởng  $\circ$

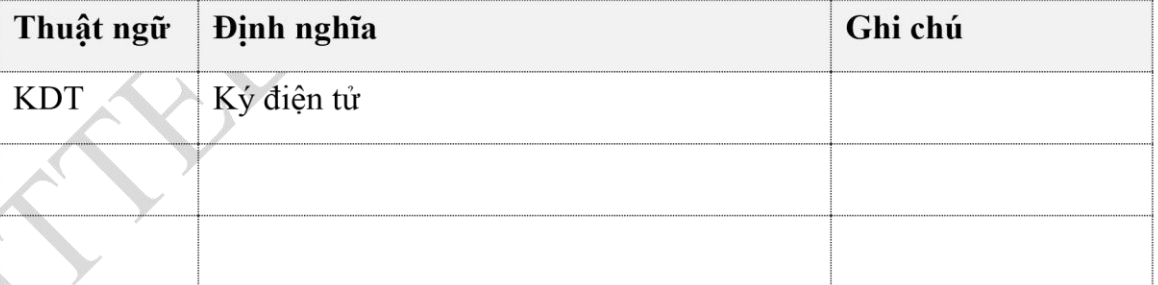

#### 1.3. Cấu trúc Tài liệu:

Tài liệu này gồm 3 phần, được bố trí như sau:

v1.1

thuật ngữ và cấu trúc tài liệu, đối tượng sử dụng Tài liệu........

Phần 2: Giới thiệu các chức năng của chương trình.ghi nhận trong tài liệu này Phần 3: Hướng dẫn sử dụng các chức năng đã nêu trong Phần 2

 ${\tt v1.1}$  $\overline{\phantom{a}}$ 

## 2. TỔNG QUAN

## **2.1. Luồng nghiệp vụ chính và các chức năng bị ảnh hưởng.**

Dưới đây là luồng nghiệp vụ chính của module Ký điện tử

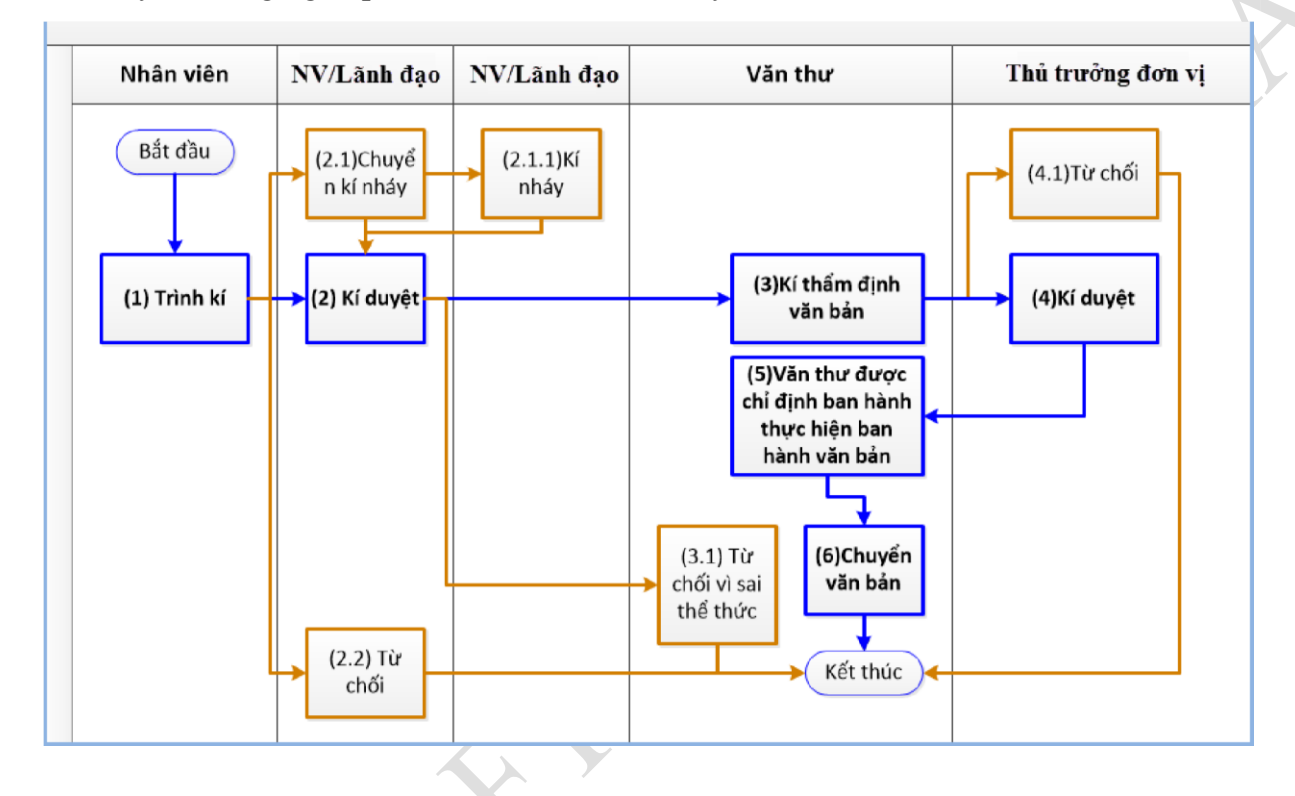

**2.2. Mô tả các bước trong quy trình**

Các chức năng trong module Ký điện tử.

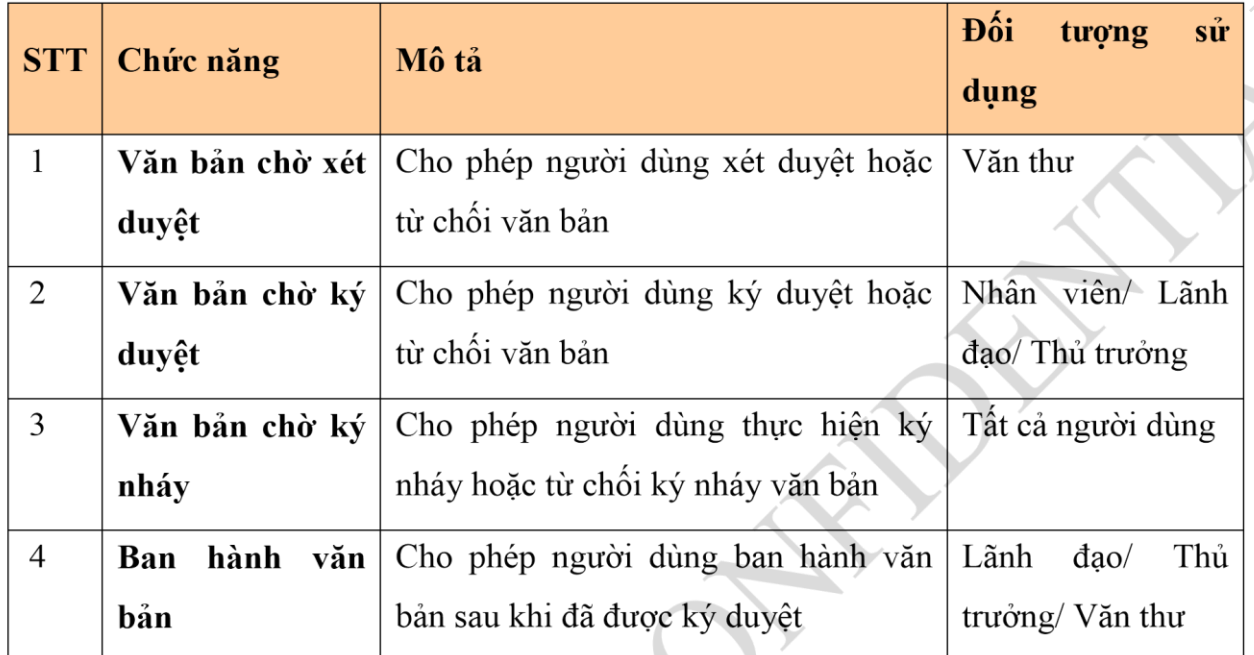

# **4. HƯỚNG DẪN SỬ DỤNG CHI TIẾT CÁC CHỨC NĂNG**

**4.1. Văn bản chờ xét duyệt** 

## **4.1.1. Tìm kiếm văn bản xét duyệt**

*Bước 1:* Vào menu xét duyệt/ chờ xét duyệt

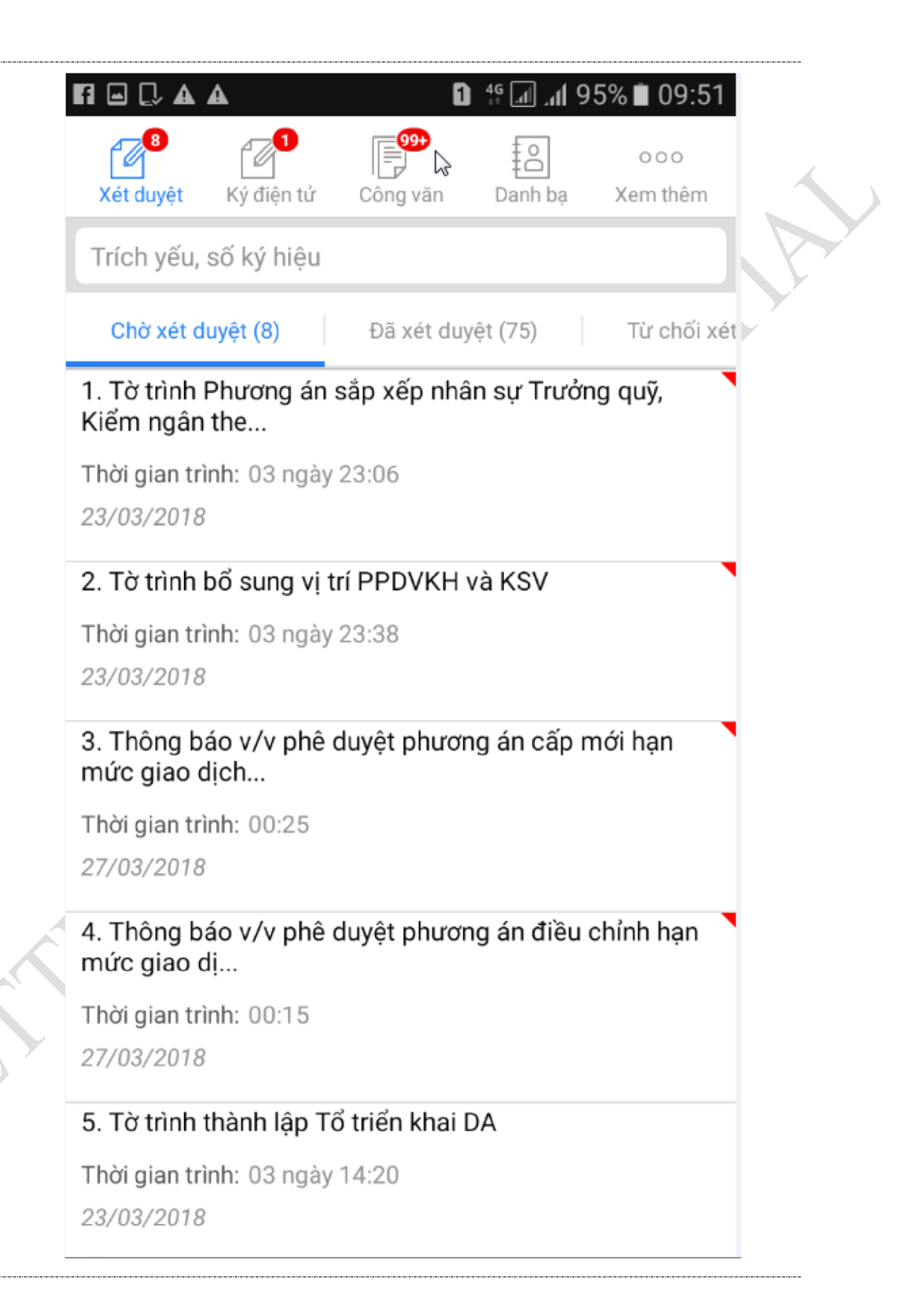

*Bước 2:* Nhập từ khóa tìm kiếm vào thanh tìm kiếm và nhấn nút tìm kiếm

13/85

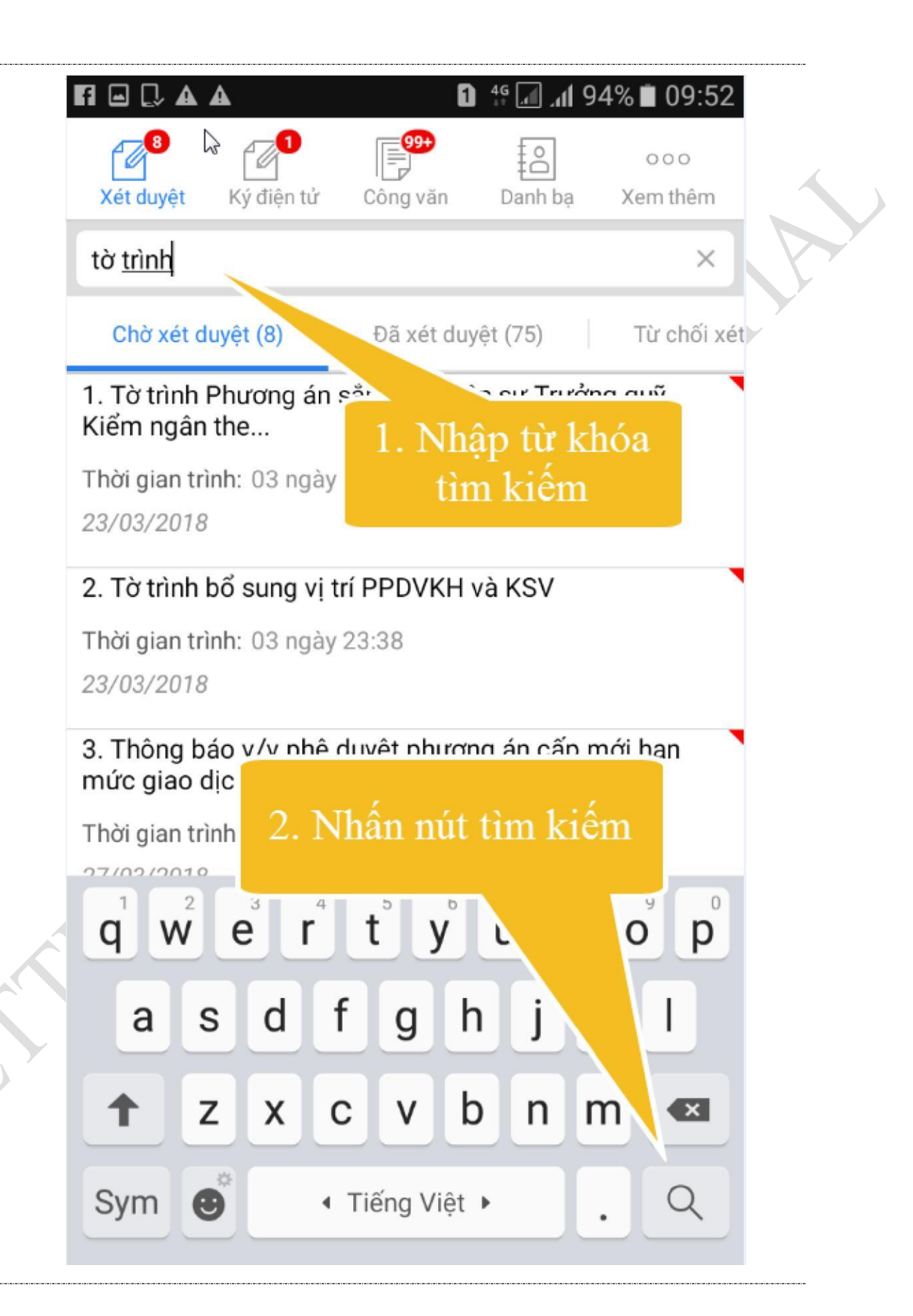

Hệ thống sẽ hiển thị những văn bản chờ user đăng nhập xét duyệt mà có trích yếu văn bản, số ký hiệu chứa từ khóa nhập vào.

## **4.1.2. Xem chi tiết văn bản**

*Bước 1*: Tìm kiếm văn bản (như trên)

*Bước 2*: Trên danh sách văn bản, click vào **Trích yếu nội dung** của văn bản muốn xem chi tiết -> Màn hình Chi tiết hiển thị:

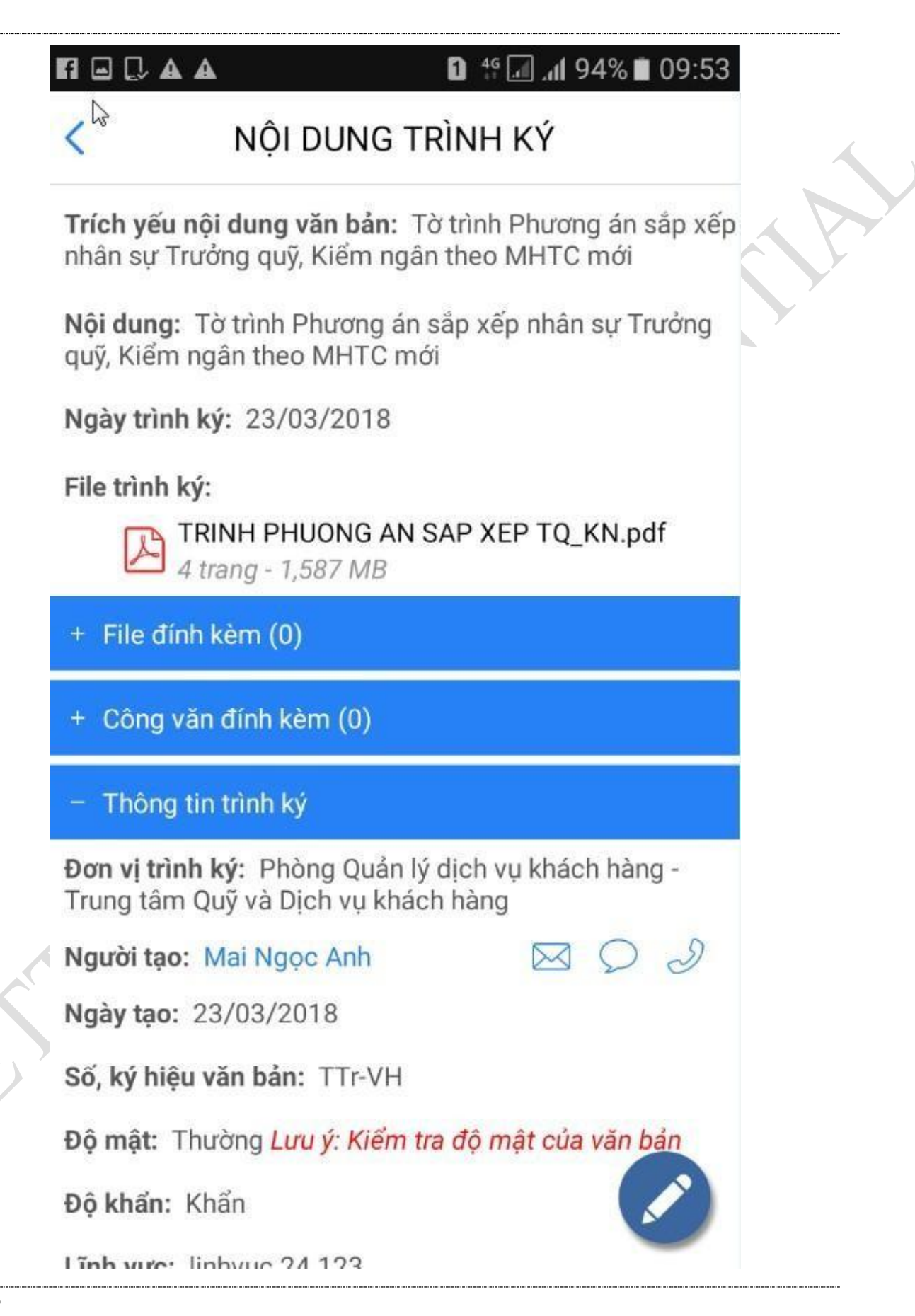

### **4.1.3. Xét duyệt văn bản**

Để thực hiện xét duyệt văn bản, người dùng thực hiện các bước:

*Bước 1*: Vào menu xét duyệt văn bản/ văn bản chờ xét duyệt

*Bước 2*: Tìm kiếm văn bản xét duyệt (như trên)

*Bước 3*: Thực hiện xét duyệt/ Từ chối văn bản

Có 3 cách để xét duyệt:

## - **Cách 1: Xét duyệt bằng cách click vào icon Xét duyệt ở chi tiết văn bản**

17/85

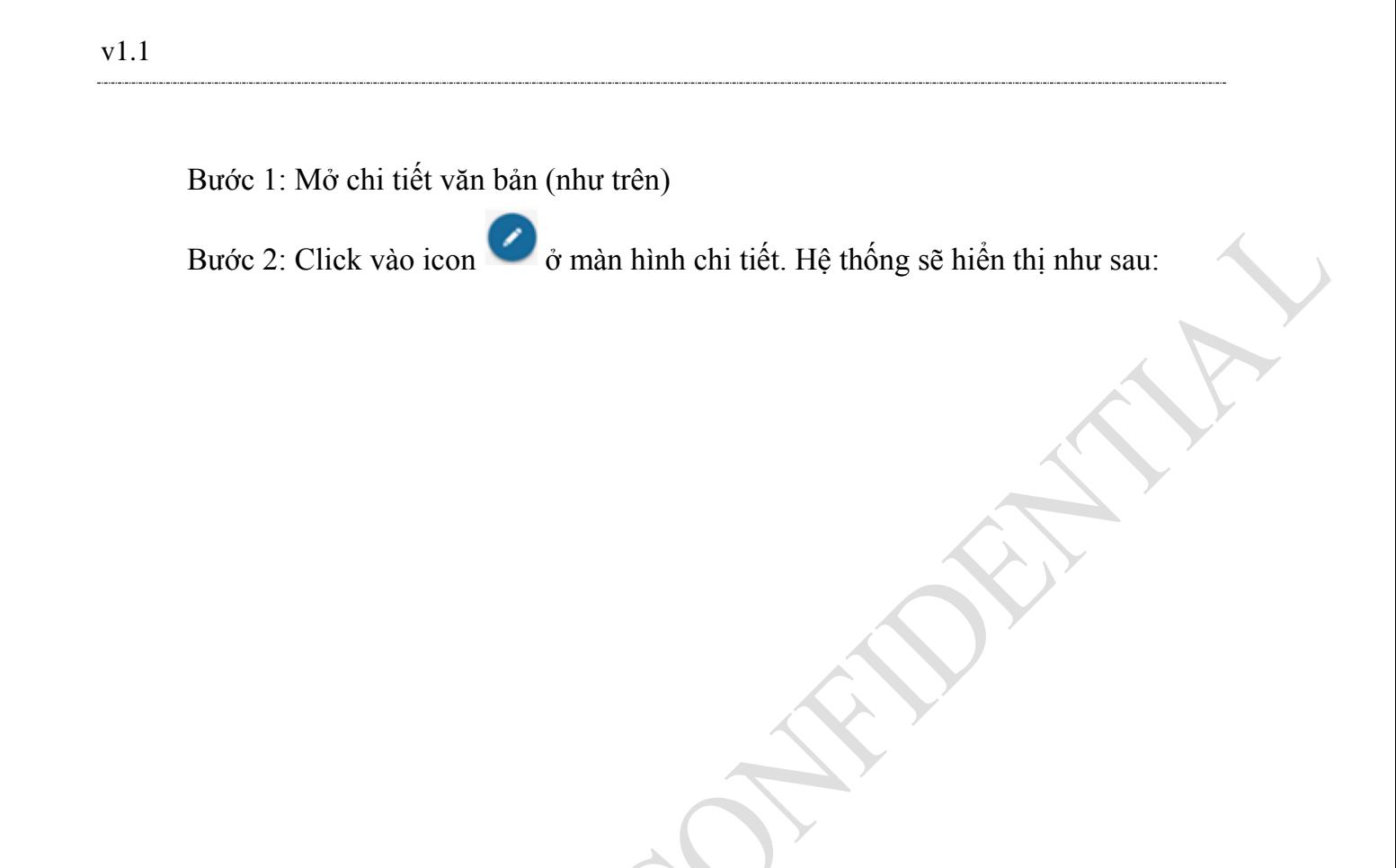

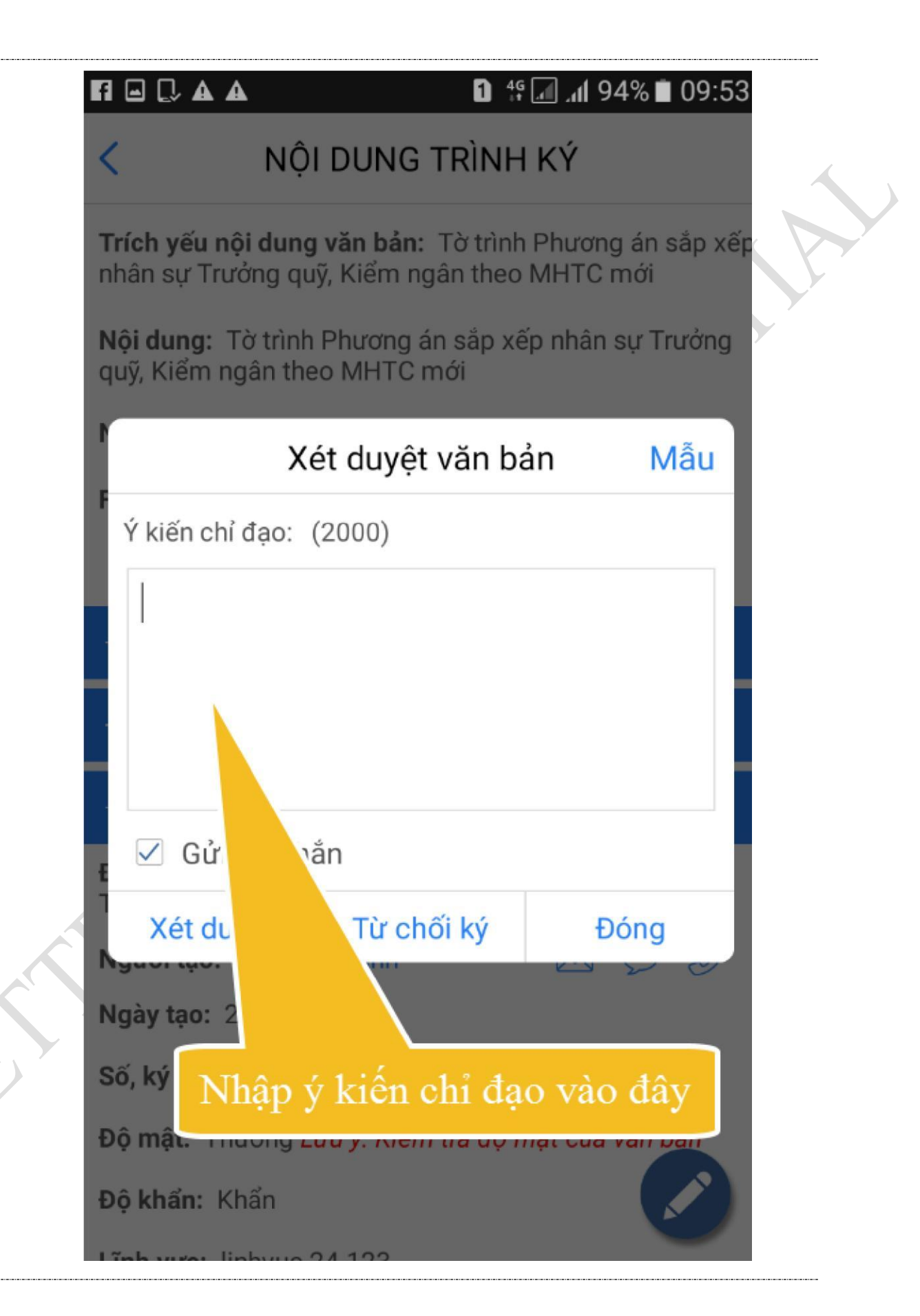

Bước 3: Nhấn nút Xét duyệt để xét duyệt hoặc Từ chối ký để từ chối xét duyệt hoặc Đóng để hủy việc ký.

 $+$  ký duyệt: Xem mục 4.2.4

+Từ chối ký: Hệ thống hiển thị thông báo xác nhận có từ chối ký hay không? Chọn Có để thực hiện từ chối. Nhấn không để hủy việc từ chối. Sau khi từ chối văn bản sẽ hiển thị ở danh sách văn bản đã từ chối xét duyệt.

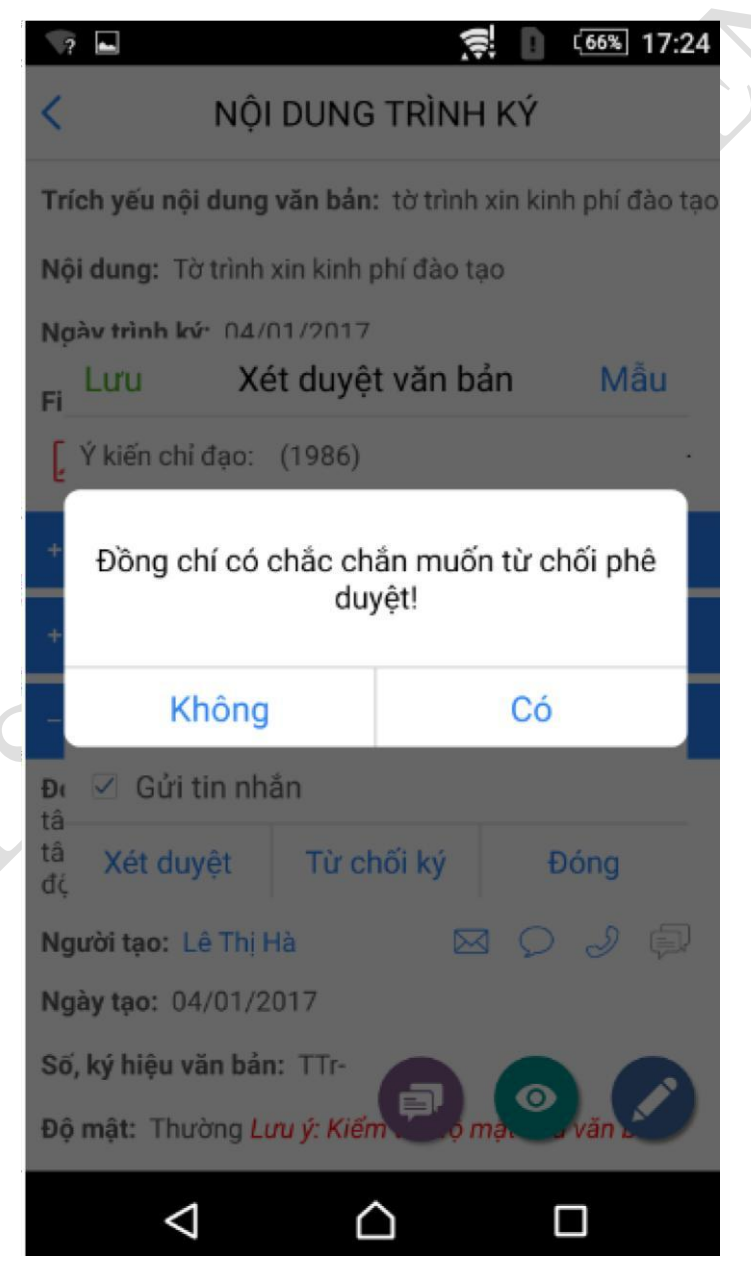

## Đồng chí từ chối phê duyệt thành công.

#### Đóng

# - **Cách 2: Xét duyệt bằng cách click vào file trình ký**

Bước 1**:** Click vào file trình ký trong chi tiết văn bản

Hệ thống hiển thị màn hình cho phép ký hoặc từ chối. Thao tác ký, từ chối tương tự ở cách 1.

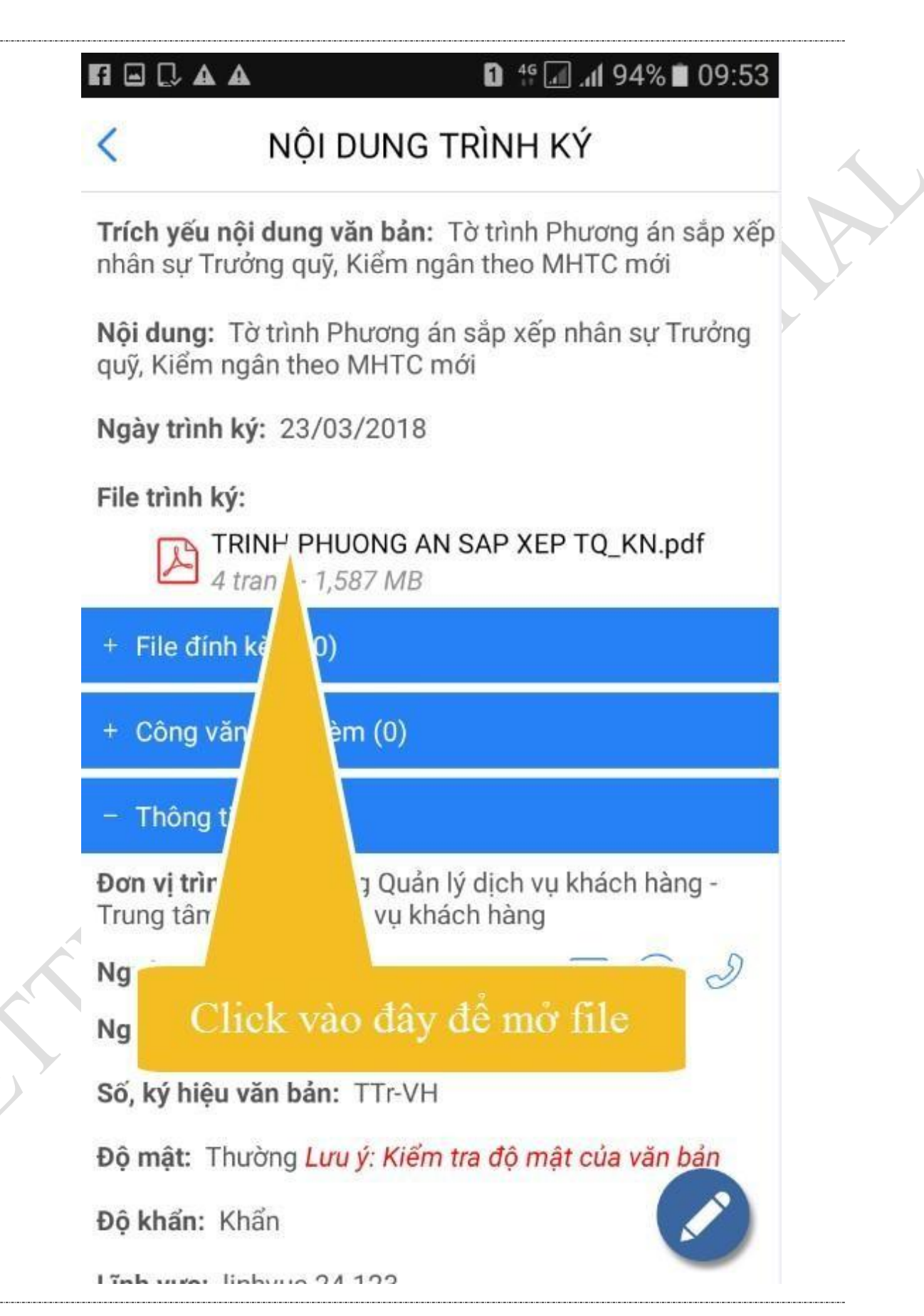

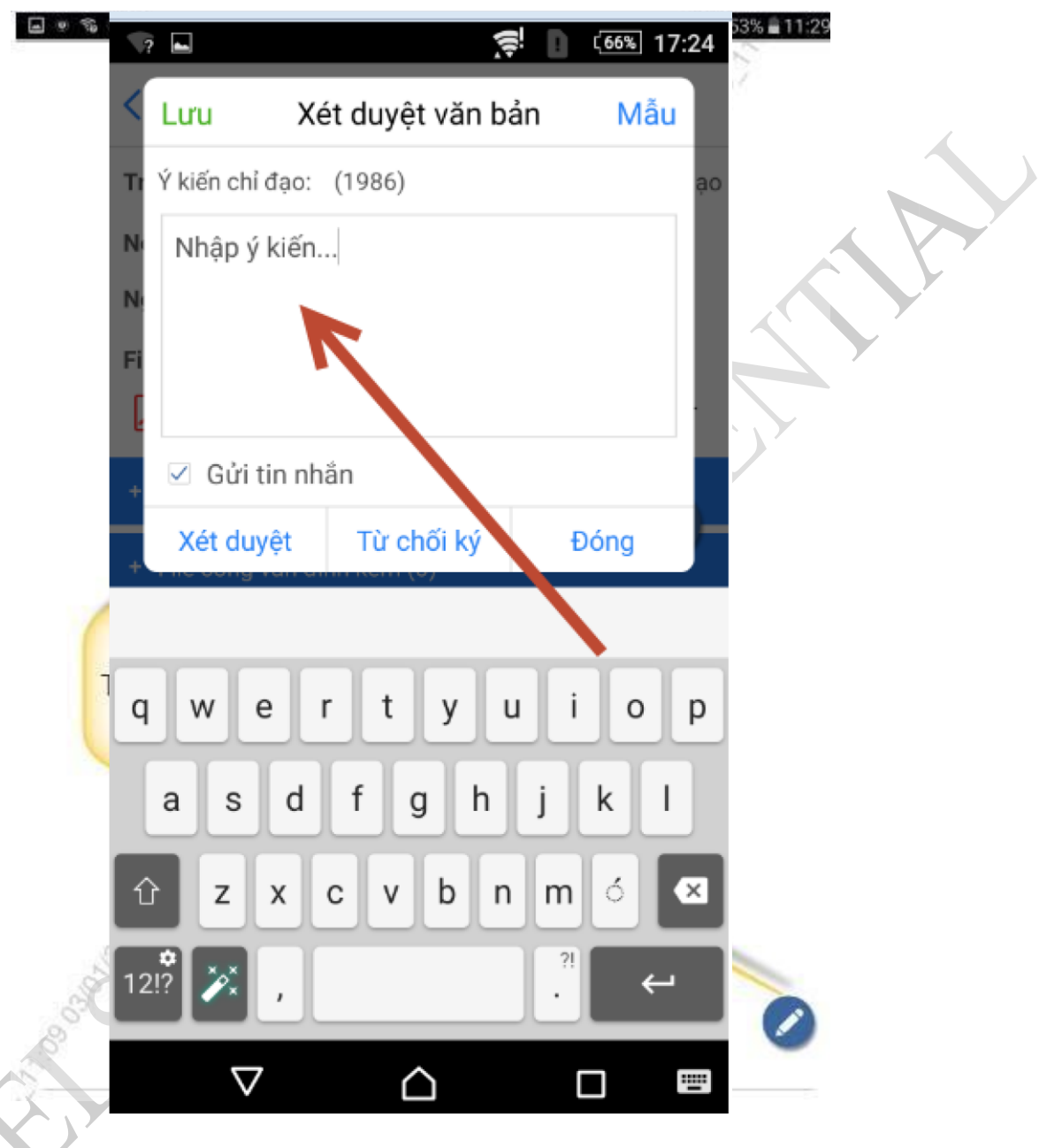

- **Cách 3: Xét duyệt bằng cách click vào icon xem tất cả văn bản** 

 $\bullet$ 

**Bước 1: click vào icon .** 

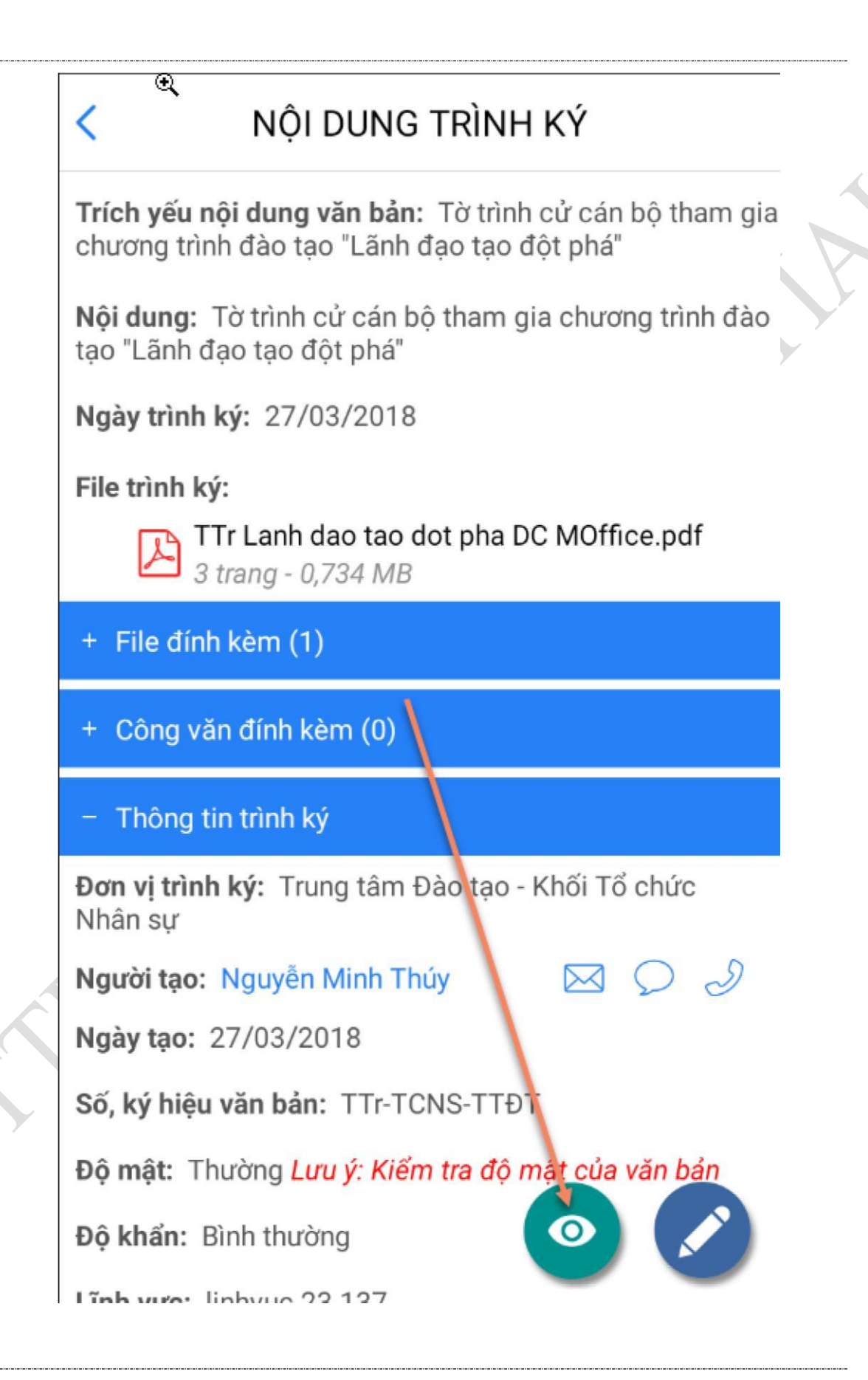

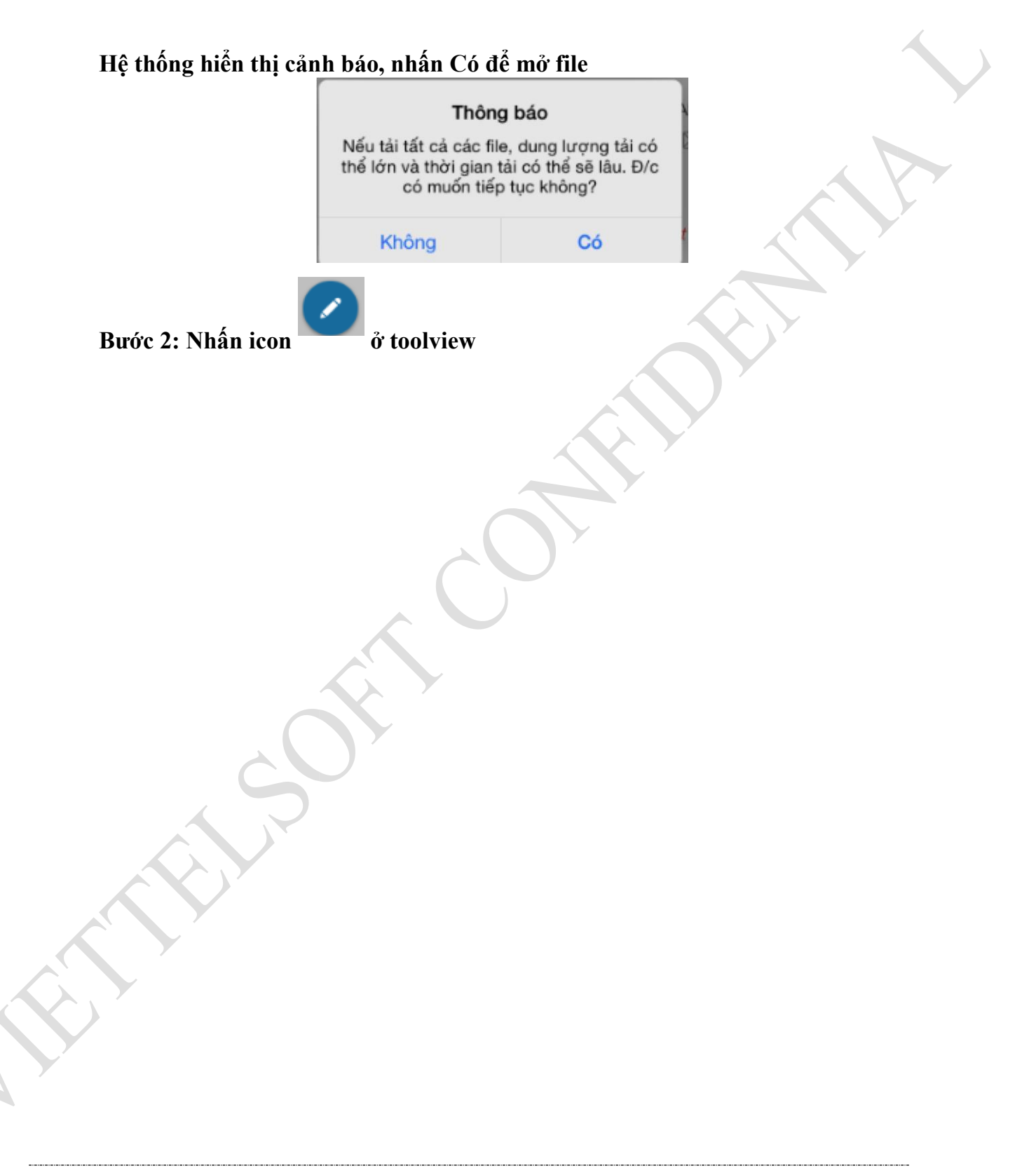

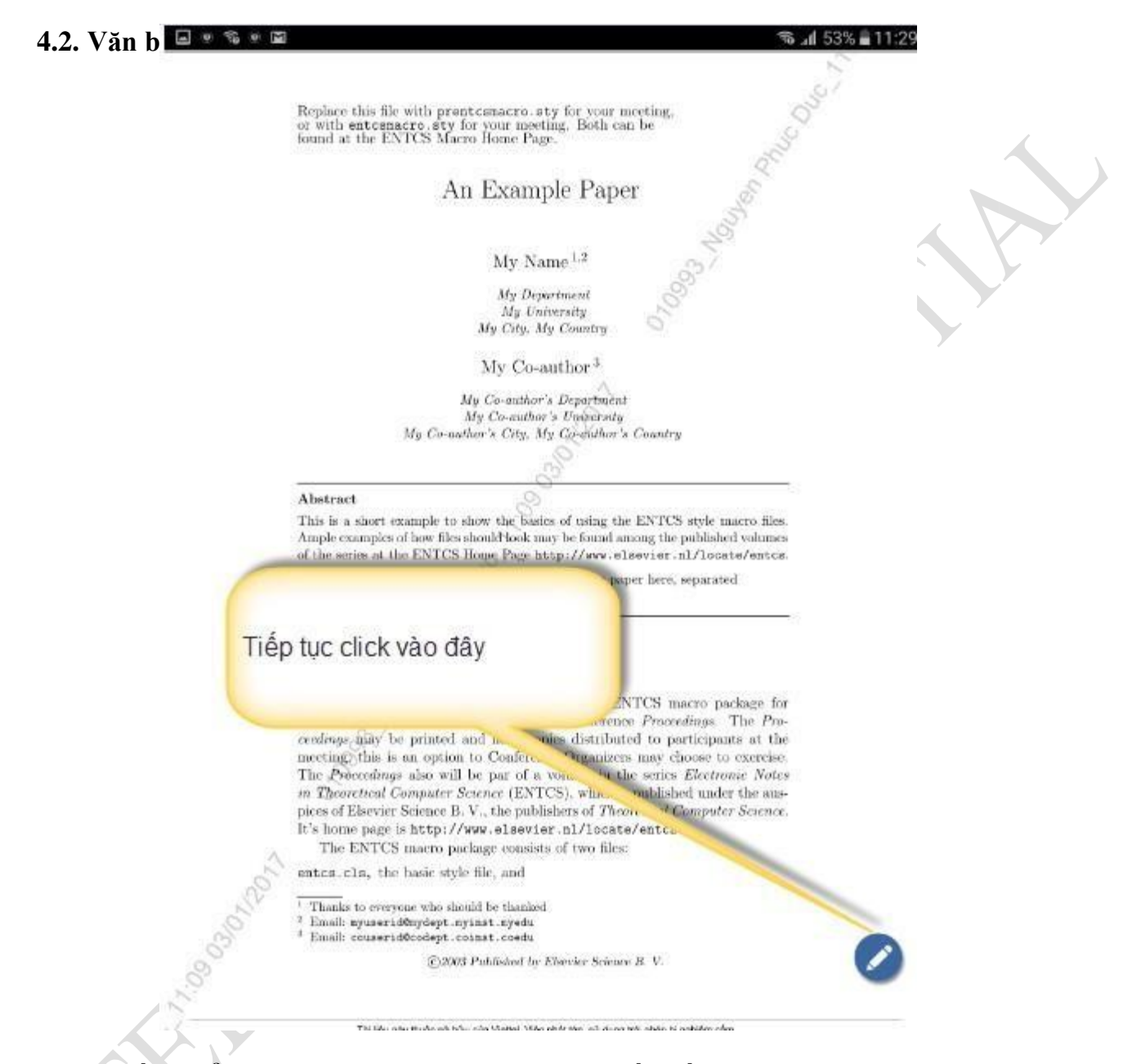

**Hệ thống hiển thị màn hình cho phép ký, từ chối giống như các cách ký trên**

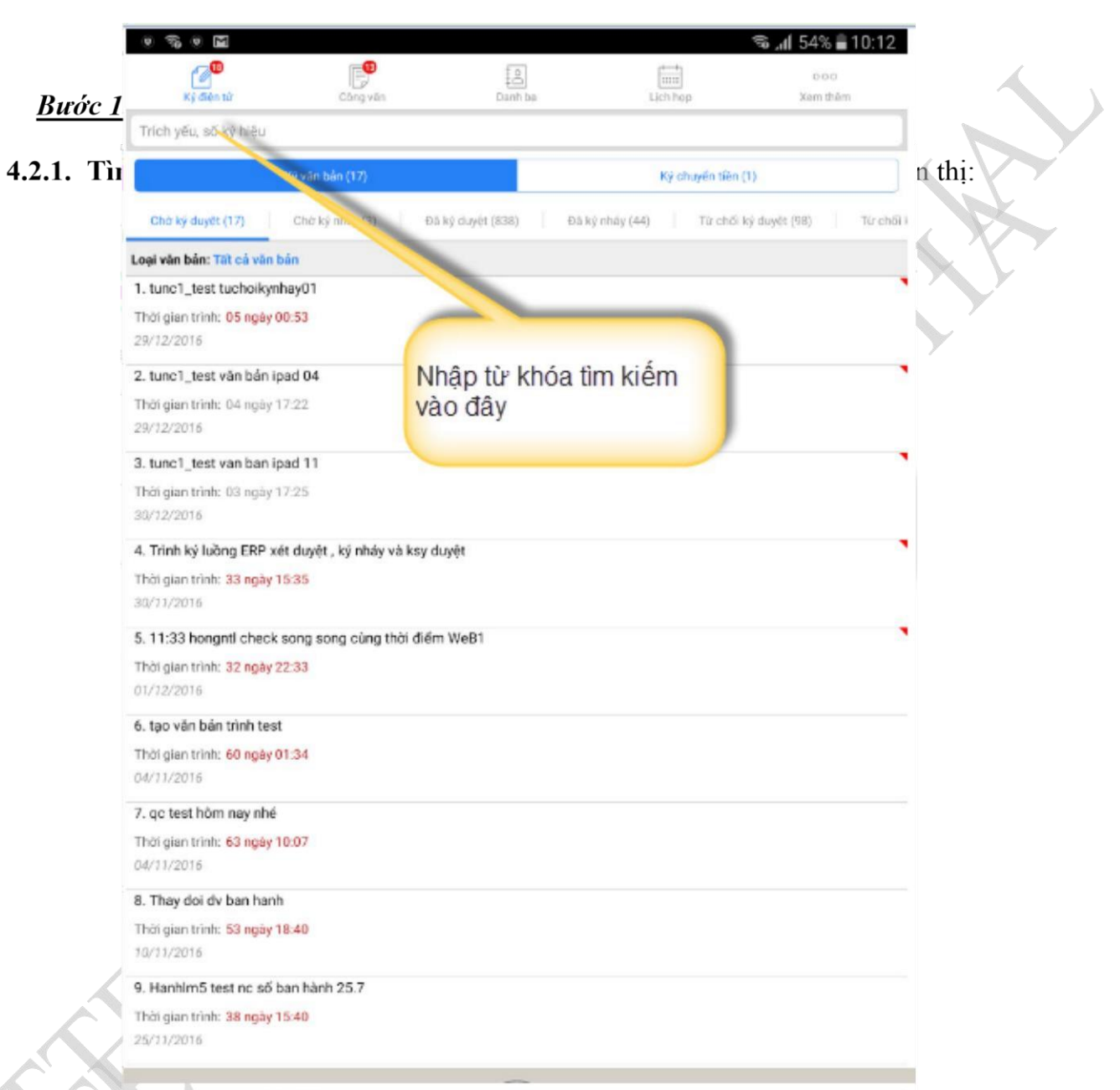

9. Hanhim5 test nc số ban hành 25.7

Hệ thống sẽ hiển thị những văn bản chờ user đăng nhập ký duyệt mà có trích yếu văn bản, số ký hiệu chứa từ khóa nhập vào.

4. Bước 2: Nhập từ khóa tìm kiếm vào thanh tìm kiếm và nhấn nút search

**Bước 1**: Tìm kiếm văn bản (như trên)

Bước 2: Trên danh sách văn bản, click vào Trích yếu nội dung của văn bản muốn

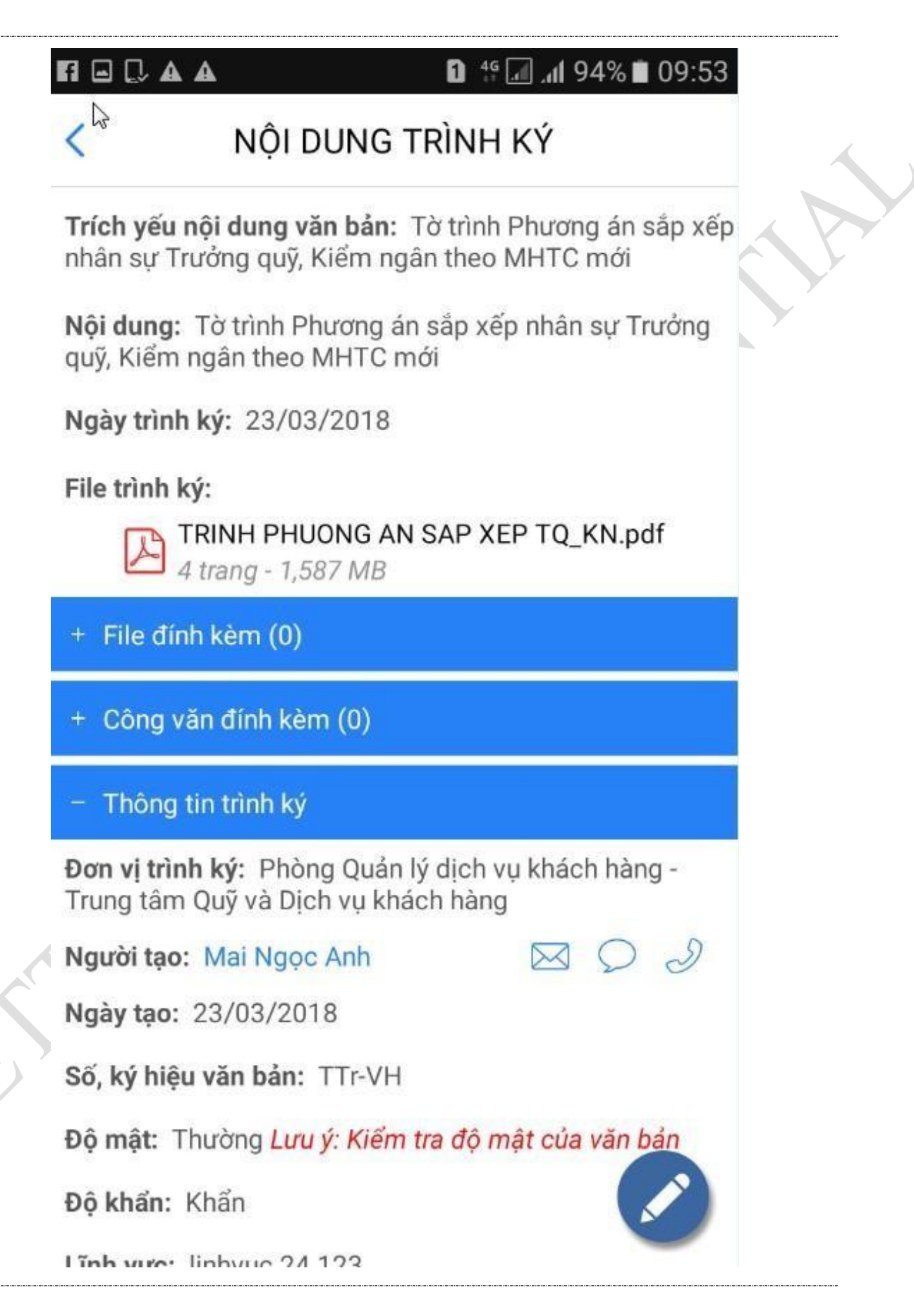

v1.1

 $\overline{a}$ 

## **4.2.3. Ký duyệt văn bản**

Để thực hiện xét duyệt văn bản, người dùng thực hiện các bước:

*Bước 1*: Vào menu Ký văn bản/ văn bản chờ ký duyệt

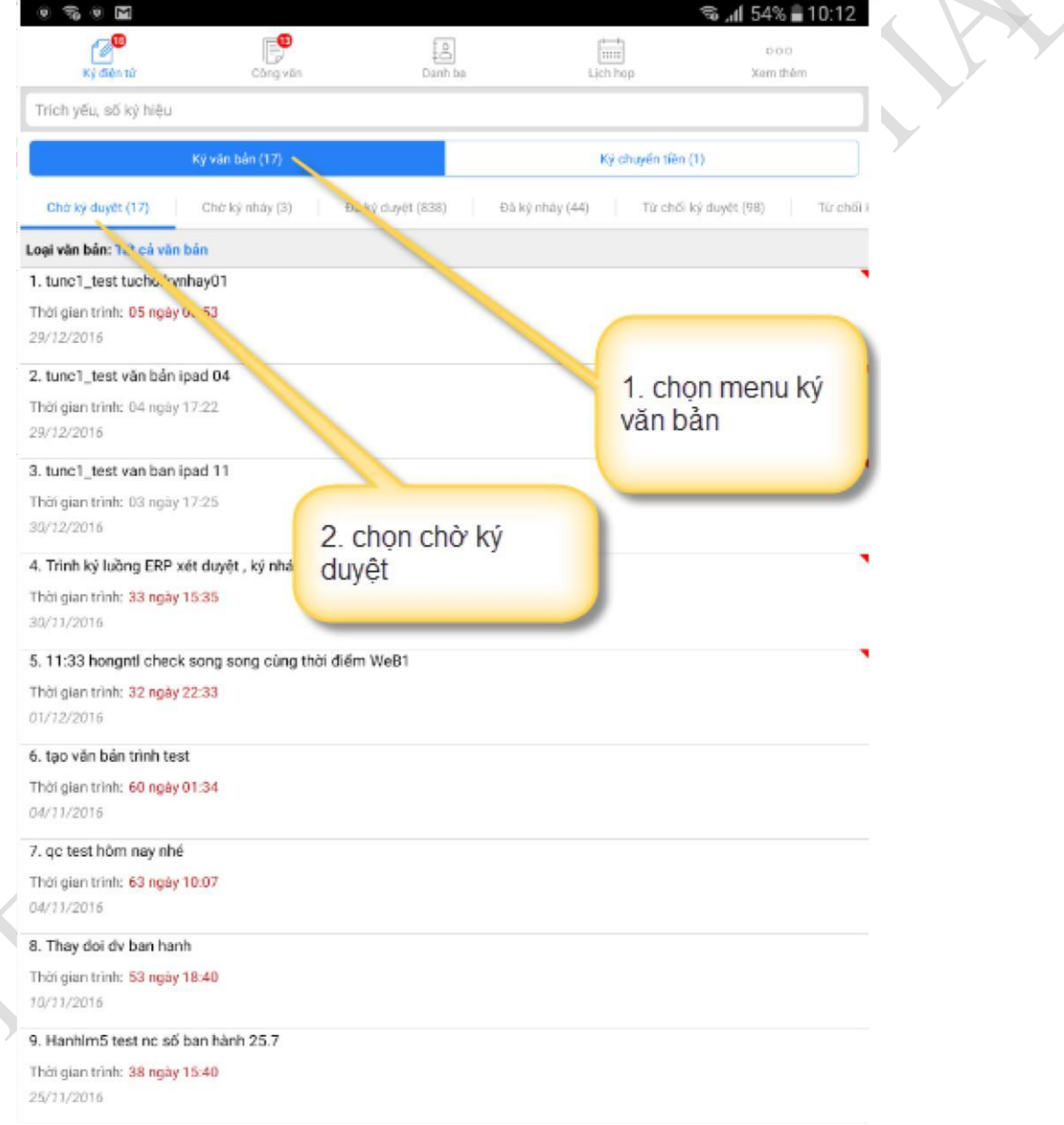

*Bước 2*: Tìm kiếm văn bản chờ ký duyệt (như trên)

Có 4 cách để ký duyệt: *Bước 3*: Thực hiện ký duyệt/ Từ chối văn bản - **Cách 1: ký duyệt bằng cách click vào icon ký duyệt ở chi tiết văn bản Bước 1**:

Mở chi tiết văn bản(như trên) +Từ chối ký: Hệ thống hiển thị thông báo xác nhận

Bước 2: Click vào icon về <sub>ở màn</sub> hình chi tiết. Hệ thống sẽ hiển thị như sau:

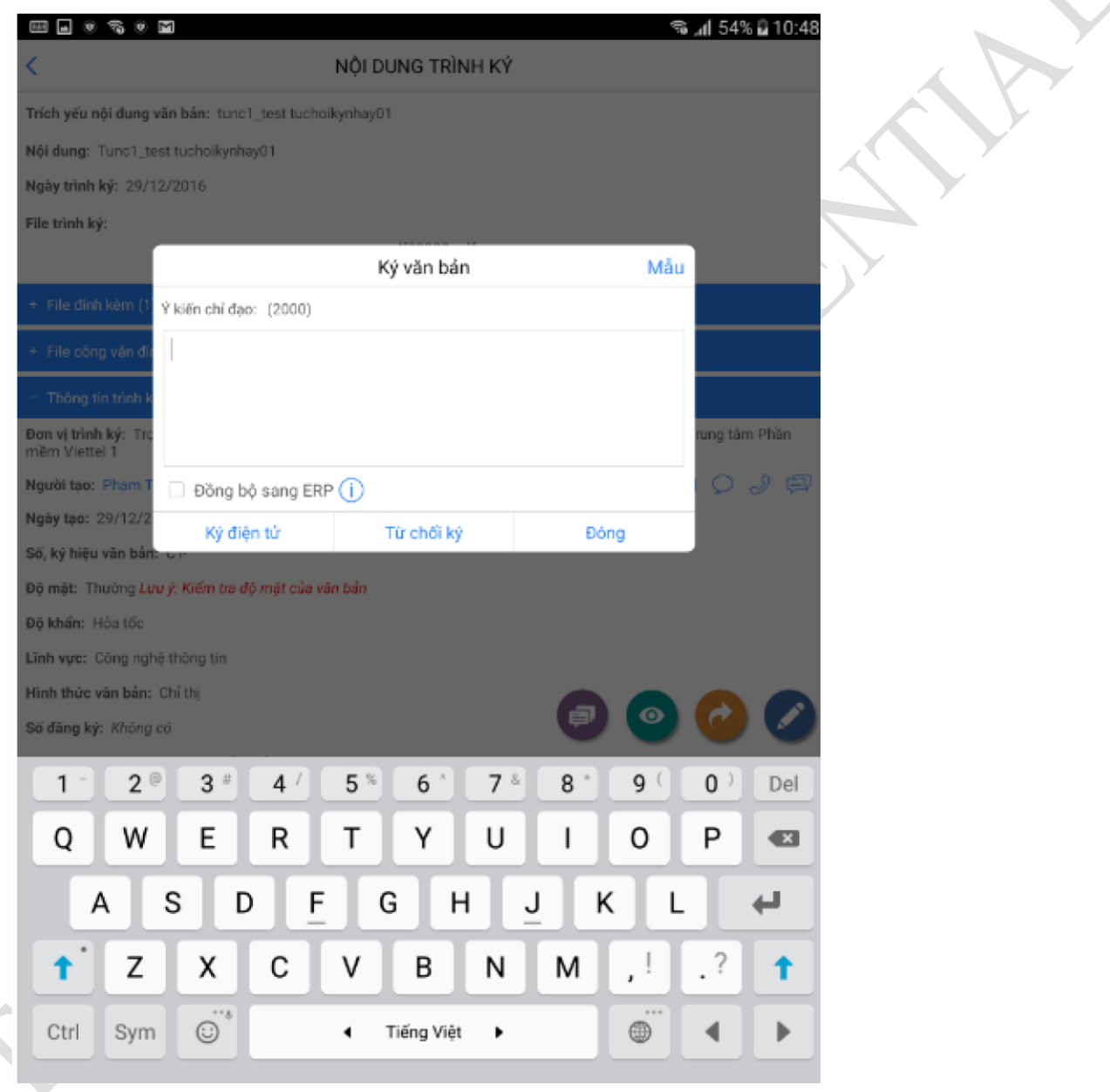

**Bước 3**: Nhấn nút "Ký điện tử" để ký duyệt hoặc "Từ chối ký" để từ chối ký hoặc "Đóng" để hủy việc ký.

+ ký duyệt: Xem mục 4.2.4

có từ chối ký hay không? Chọn Có để thực hiện từ chối. Chọn Không để hủy việc từ chối. Sau khi từ chối văn bản sẽ hiển thị ở danh sách văn bản đã từ chối ký duyệt.

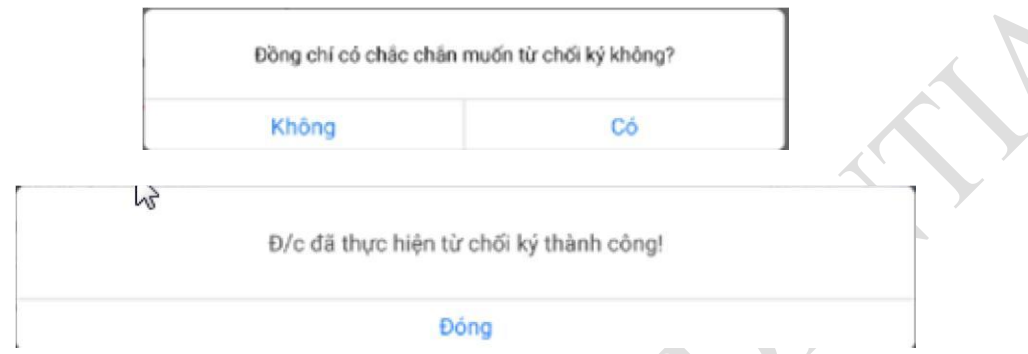

## - **Cách 2: ký duyệt bằng cách click vào file trình ký**

Bước 1: Click vào file trình ký trong chi tiết văn bản

Hệ thống hiển thị màn hình cho phép ký hoặc từ chối. Thao tác ký, từ chối tương tự ở cách 1.

# NỘI DUNG TRÌNH KÝ ✓  $\hat{\mathbf{e}}$ Trích yếu nội dung văn bản: test trình chị thoa Nội dung: Testvcev Ngày trình ký: 21/03/2018 File trình ký: 1TTr-MB-TXU-MB-TXU-1.pdf 2 tranc - 0,271 MB + File đính kèm (0) + Công văn đính kè Thông tin trình k Đơn vị trình ký: Ng g TMCP Quân đội  $\mathcal{S}$ Người tạo: Quan t **Ig MB** ⊠ Ngày tạo: 21/ Click mở file Số, ký hiệu vă Độ mật: Thường Lưu ý: Kiểm tra độ mật của văn bản Độ khẩn: Bình thường Linh vuc: linhvuc.10.2

Hình thức văn bản: Báo cáo

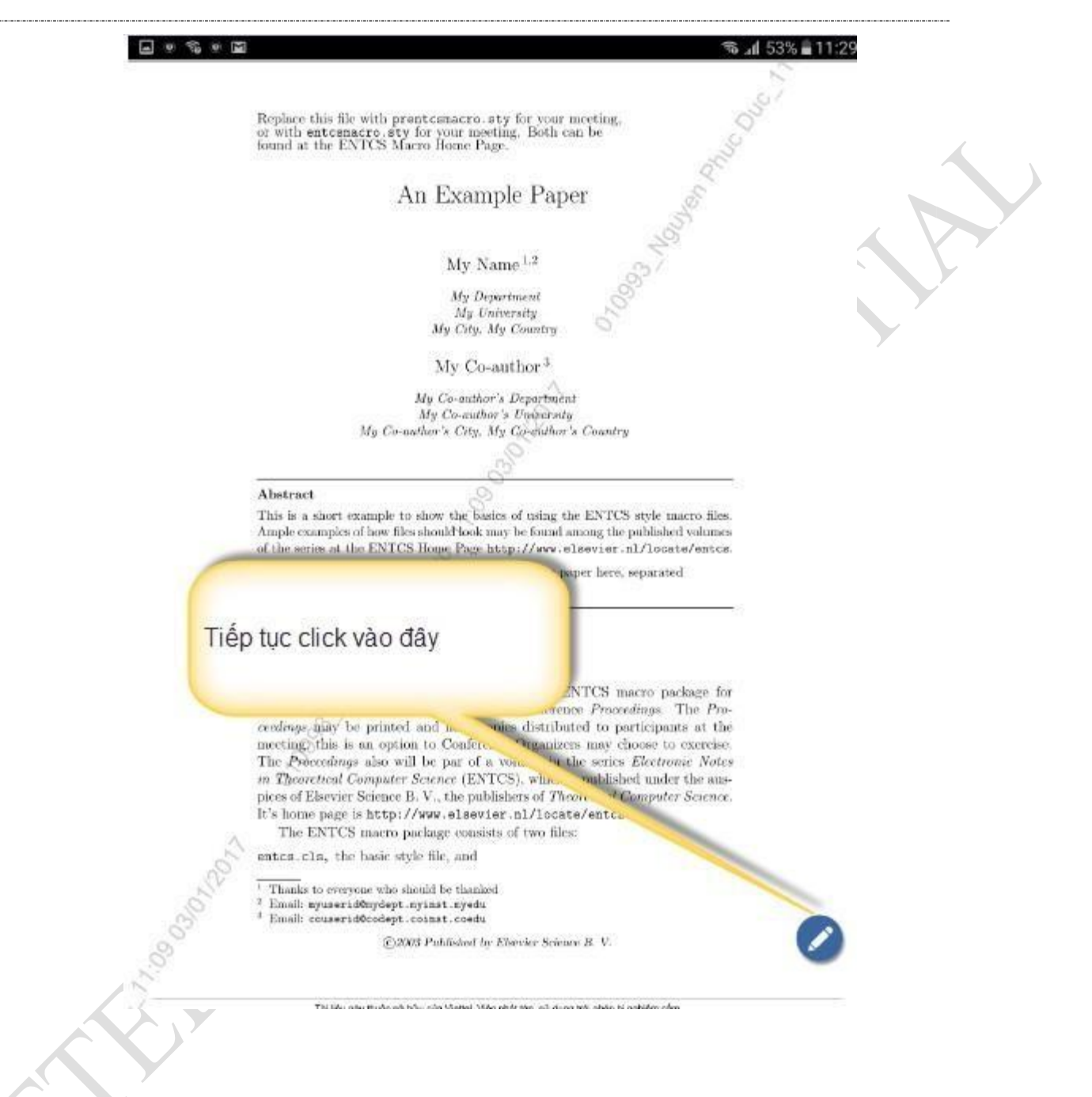
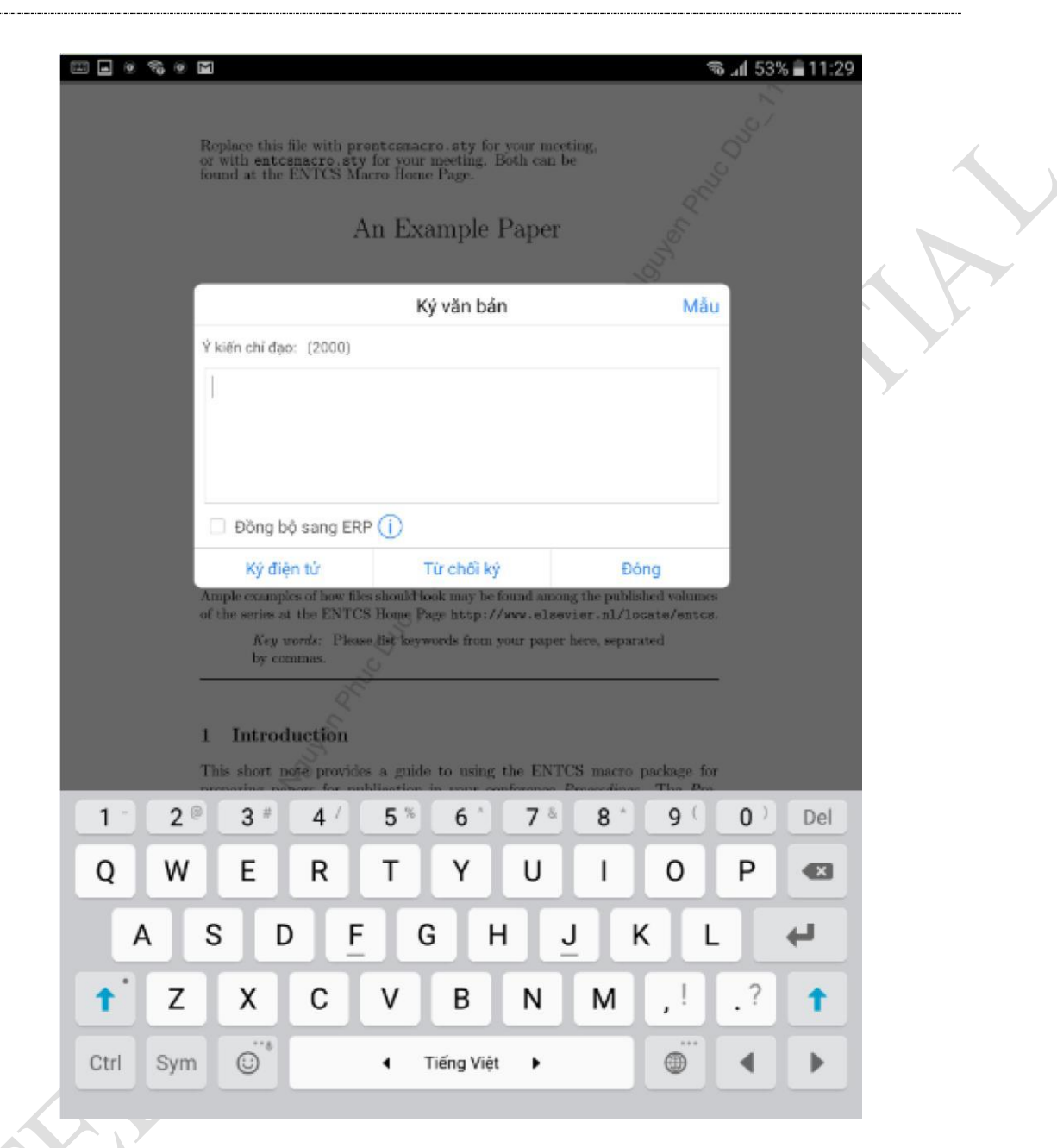

- **Cách 3: Ký duyệt bằng cách click vào icon xem tất cả văn bản**

*Nếu văn bản ngoài file trình ký còn có thêm 1 hoặc nhiều file đính kèm thì có thể xét duyệt theo cách này.*

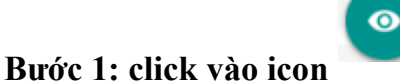

 $v1.1$ 

 $\overline{\phantom{a}}$ 

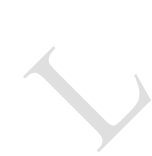

 $\sim$ 

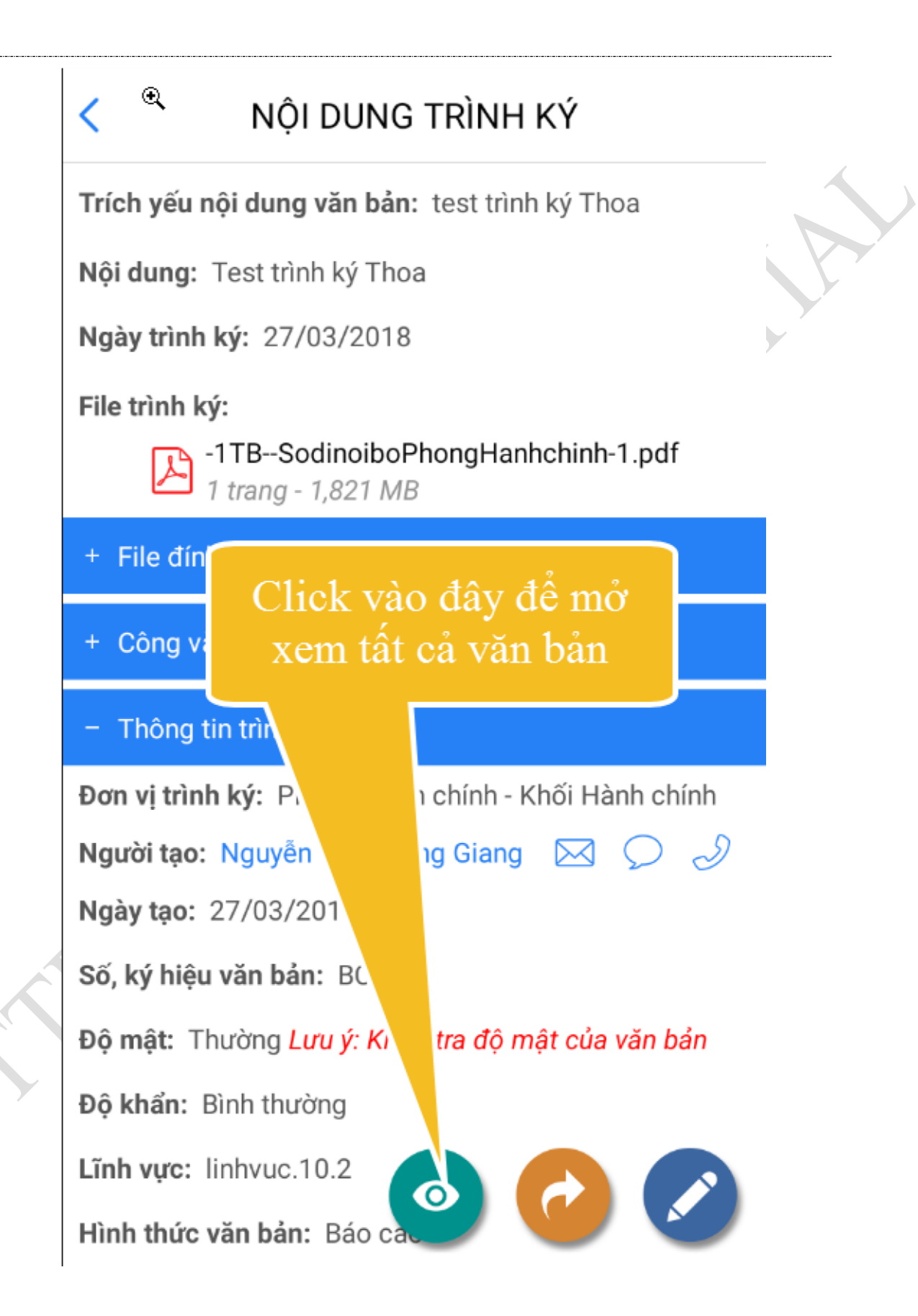

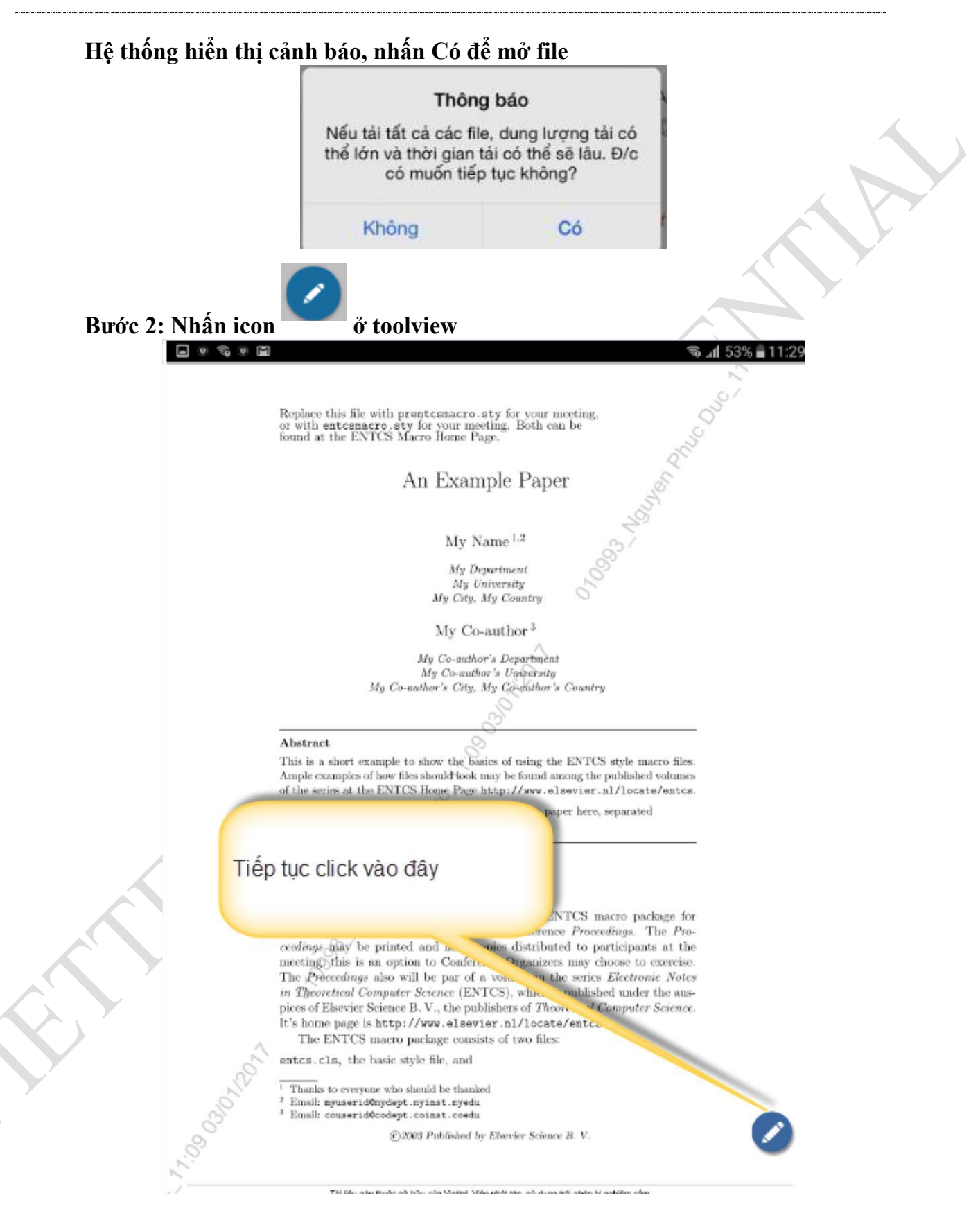

**Hệ thống hiển thị màn hình cho phép ký, từ chối giống như các cách ký trên 4.2.4. Ký sim CA** 

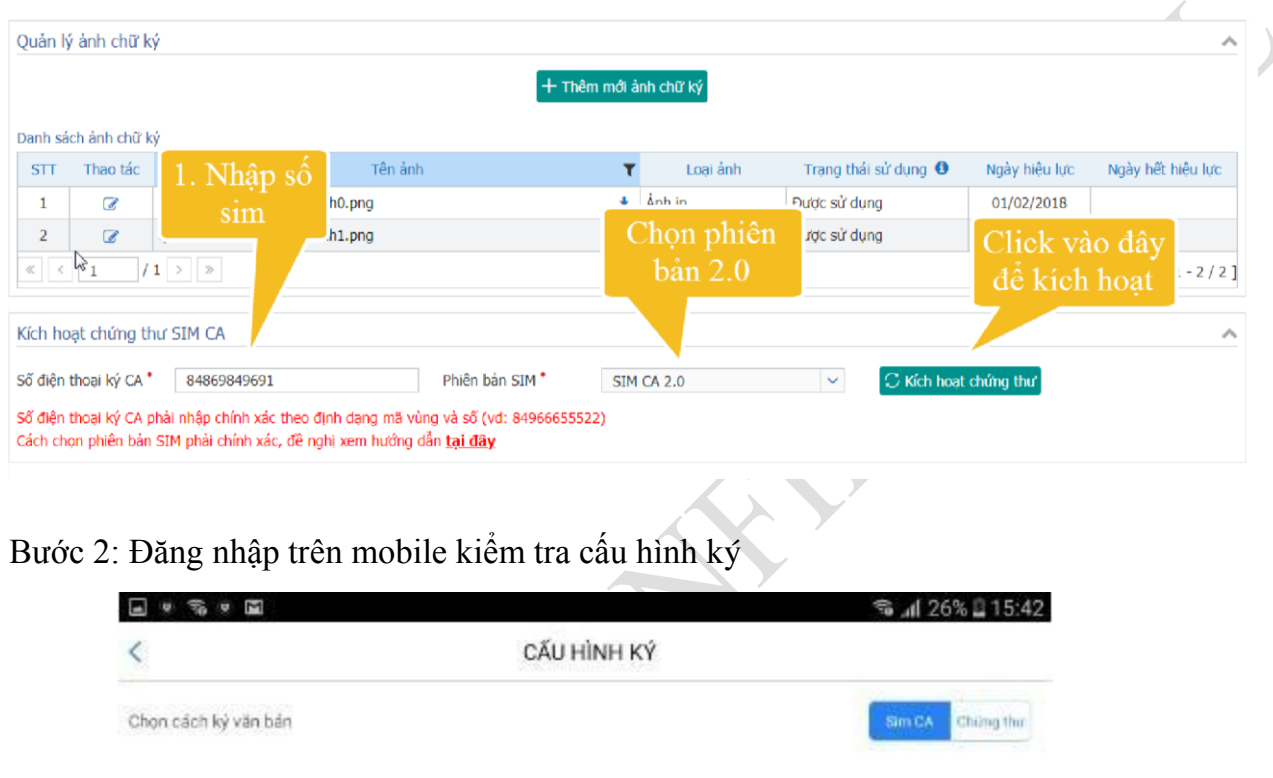

#### Bước 1: Kiểm tra thông tin Sim CA trên hệ thống Voffice

Bước 3: Mở văn bản cần ký, có thể ký tại màn hình chi tiết hoặc trong file pdf Tại màn hình chi tiết

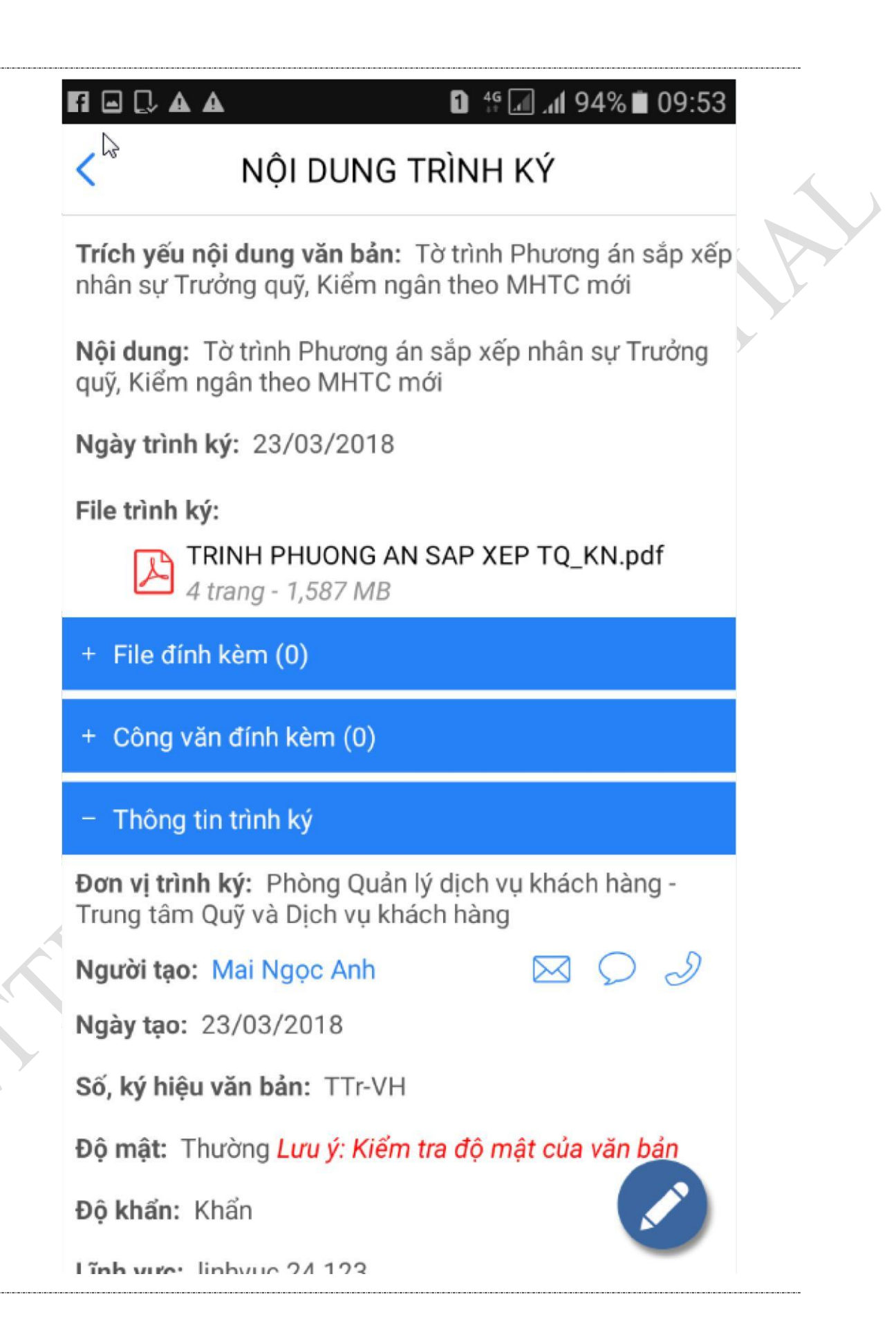

#### Tại màn hình pdf

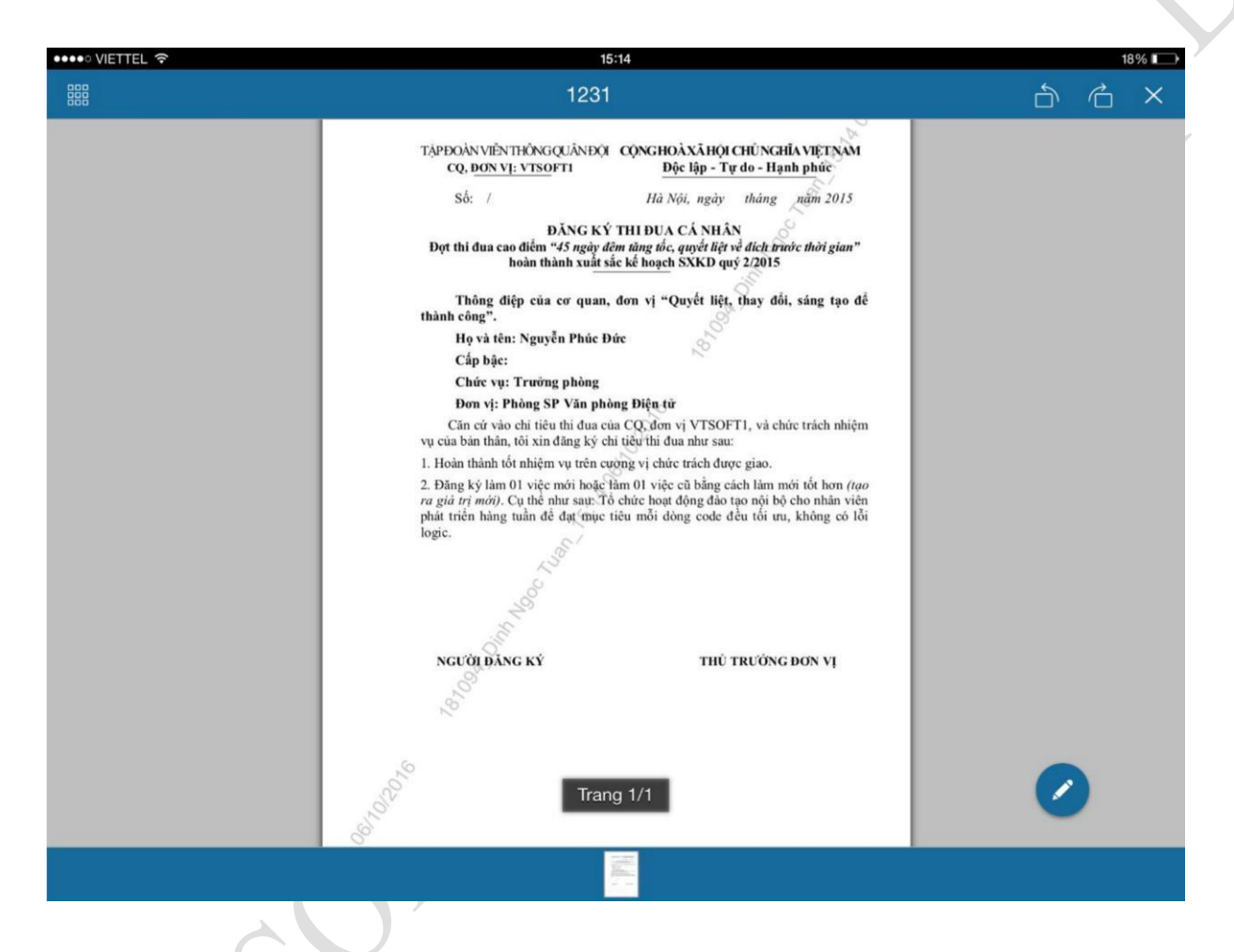

Bước 4: Nhập nội dung ký

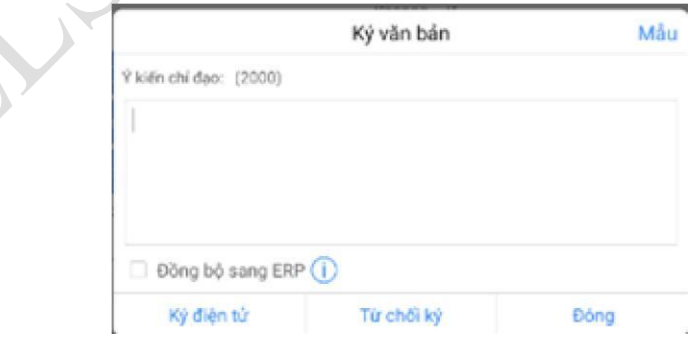

Bước 5: Xác nhận ký

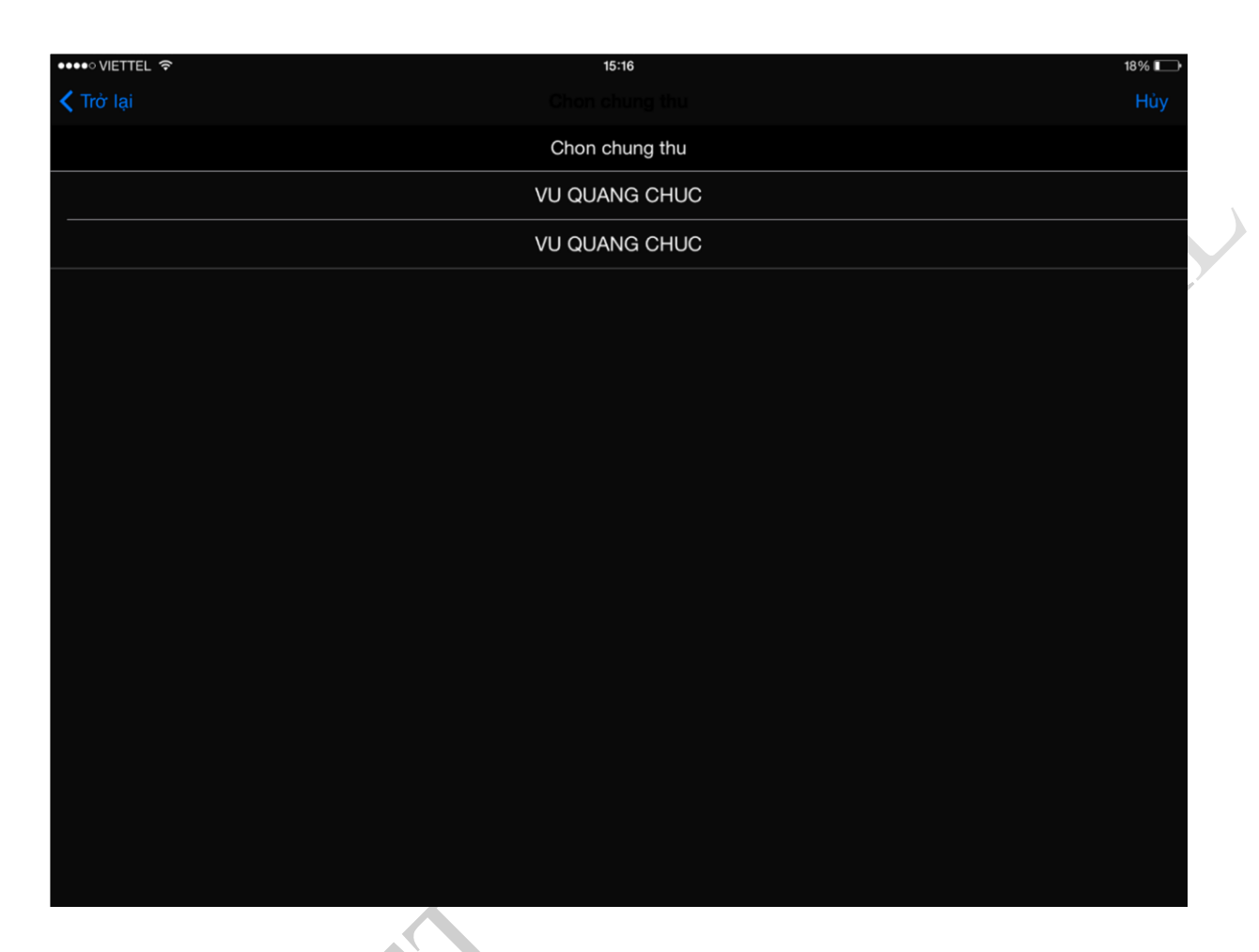

Bước 7: Nhập nhữ Hg Như nếu sim có nhiều chứng thư (thường thì 1 sim có 1 chứng thư nên sẽ bỏ qua bước này)

 $\overline{\phantom{a}}$ 

v1.1

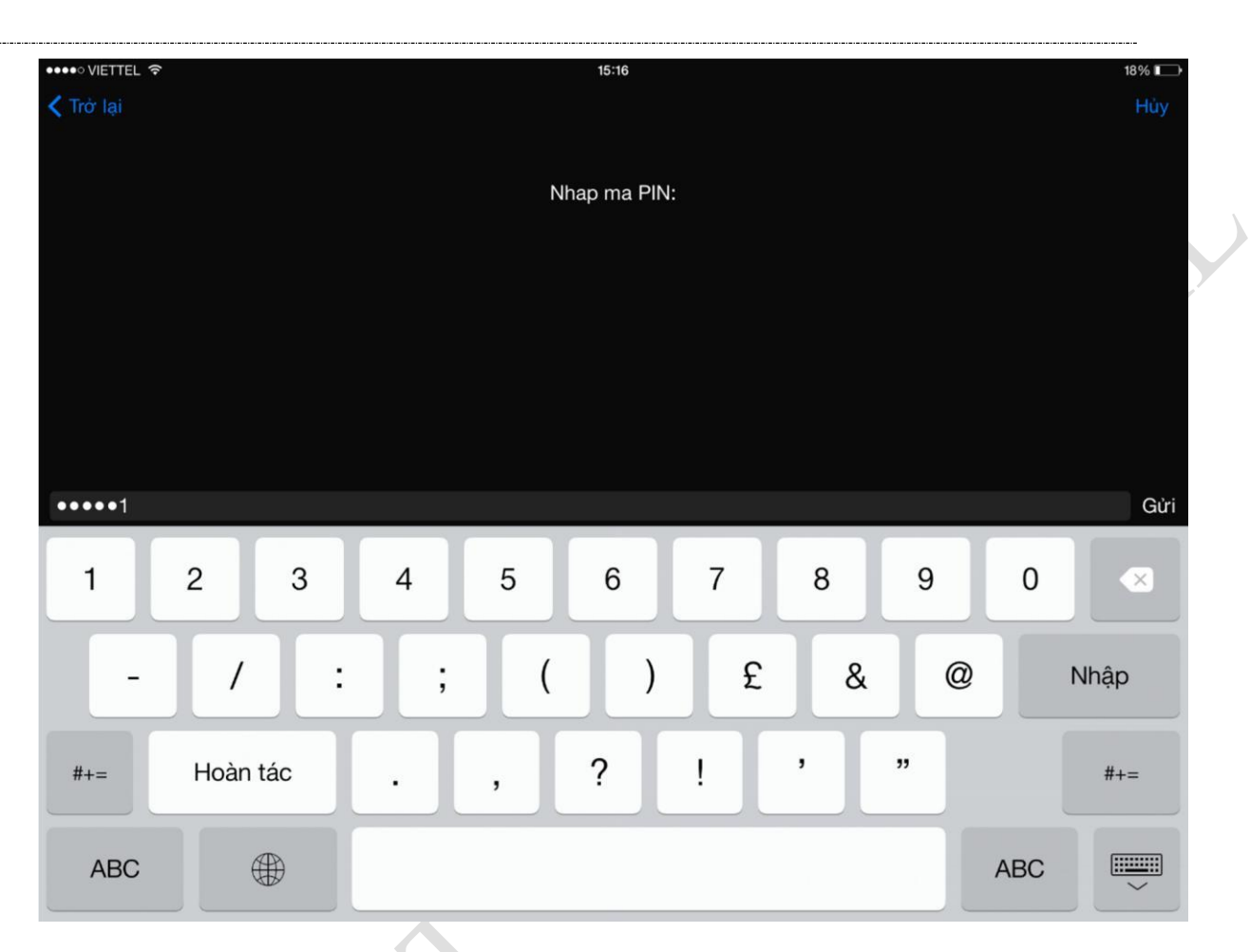

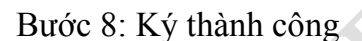

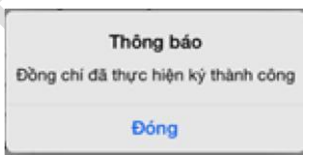

Sau khi ký thành công, văn bản chuyển từ tab Chờ ký duyệt sang Đã ký duyệt Hệ thống sẽ gửi tin nhắn Đã ký duyệt cho người trình ký và ngưởi ký tiếp theo trong luồng ký. Nếu là người ký cuối cùng trong luồng ký thì gửi tin nhắn thông báo Đã ký duyệt cho tất cả người ký trong luồng trước đó

### **4.2.5. Chuyển ký nháy**

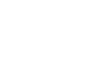

 $v1.1$  $\overline{\phantom{a}}$ 

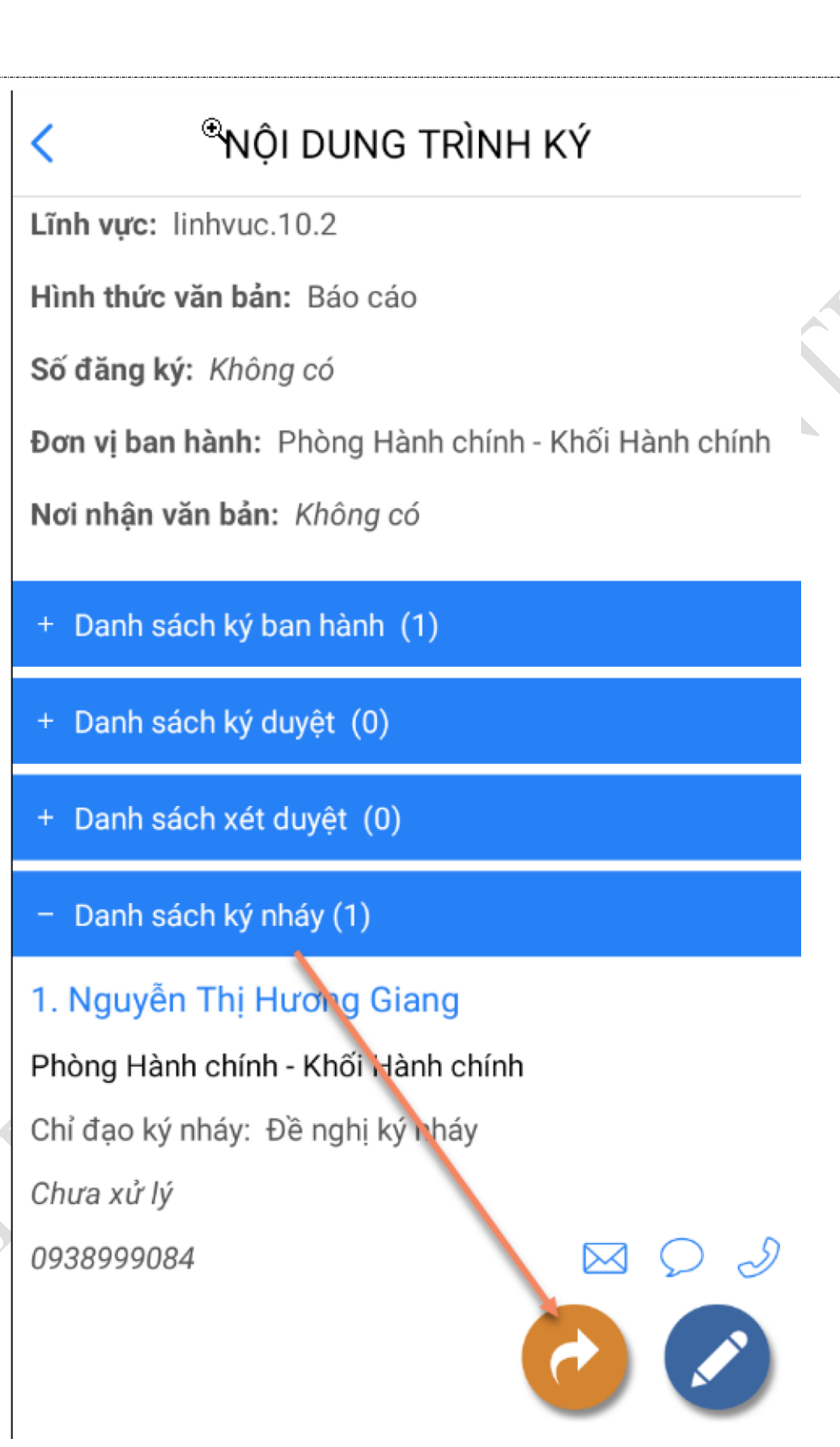

 $\overline{\phantom{a}}$ 

*Bước 2*: Chọn cá nhân ký nháy và nhập nội dung chỉ đạo Các

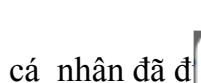

 $52/85$ 

### **CHỌN CÁ NHÂN**

 $\times$ 

 $\blacktriangledown$ 

#### giang248

Đơn vị: Phòng Hành chính

### 1. Nguyễn Thị Hương Giang Phòng Hành chính - Khối Hành chính

giang248@mbbank.com.vn

0938999084

1. Tích chọn cá nhân ký nháy

# 2. Click Đồng ý

Đóng

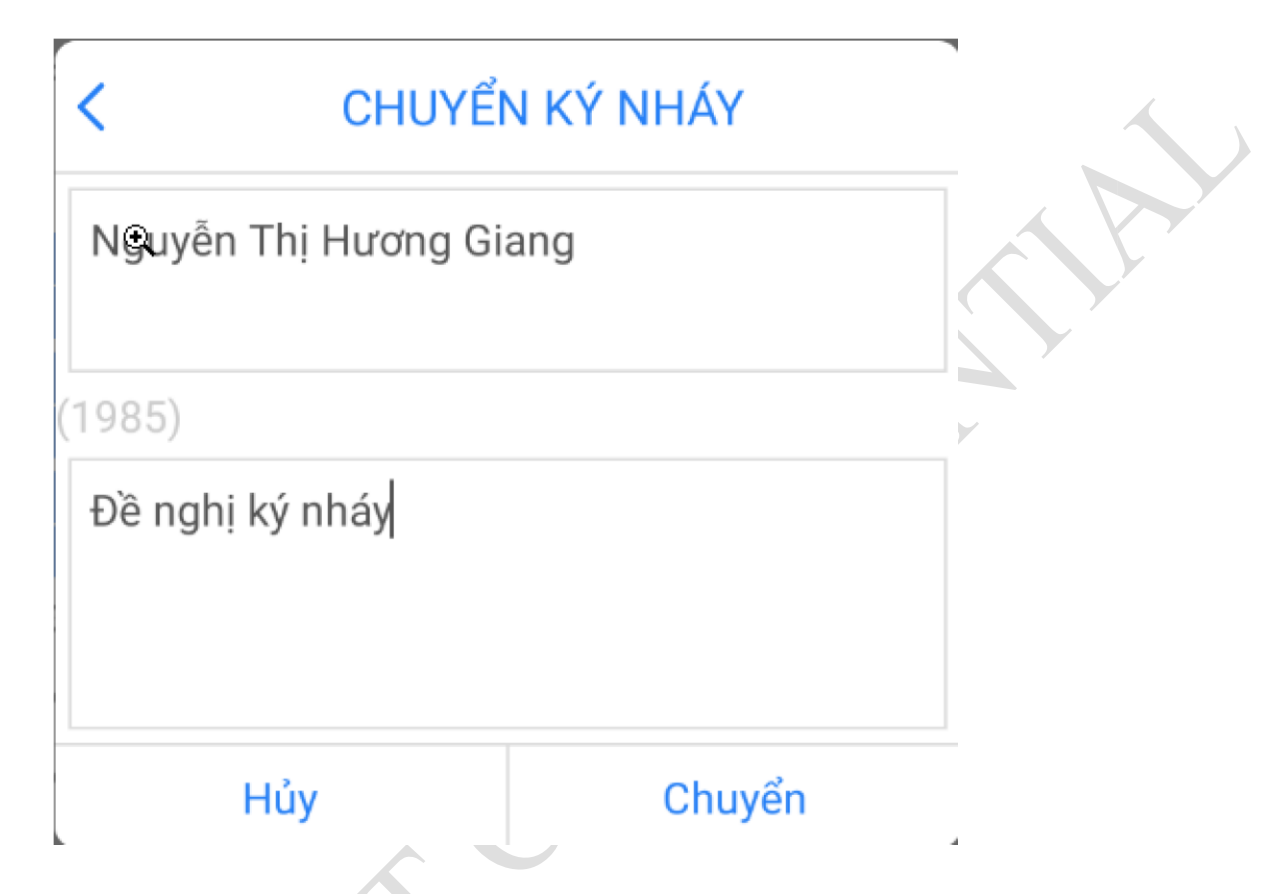

*Bước 3*: Nhấn Chuyển để chuyển. Khi đó hệ thống sẽ báo chuyển thành công. Văn bản vừa chuyển ký nháy sẽ hiển thị ở danh sách văn bản chờ ký nháy của người ký nháy vừa được chọn.

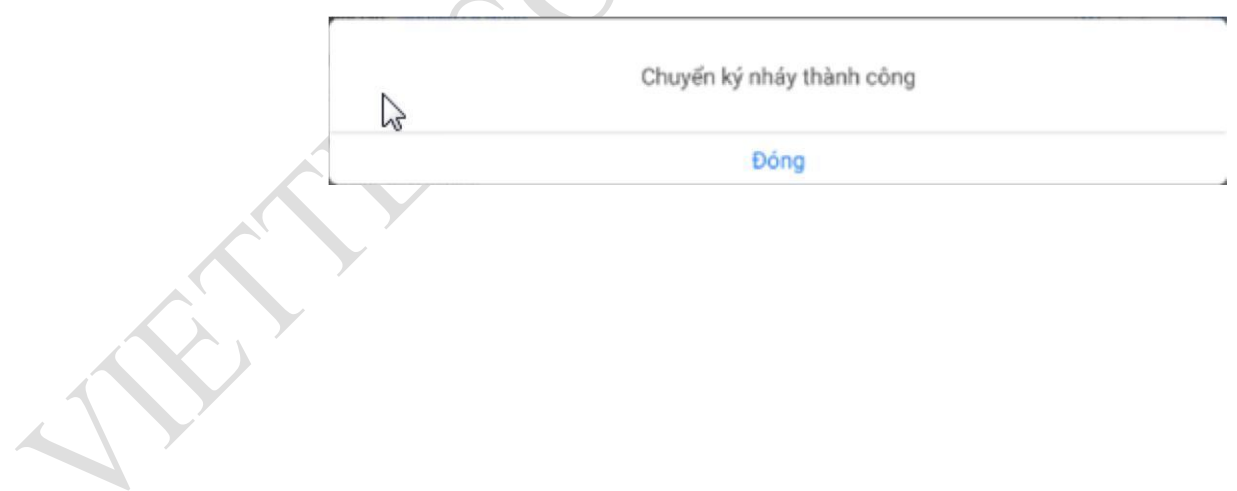

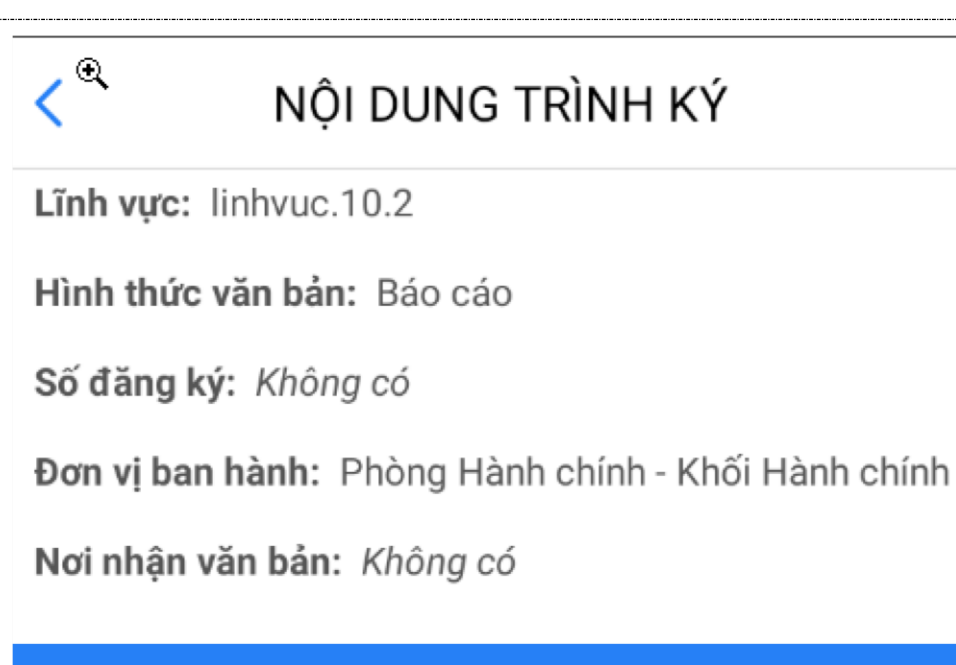

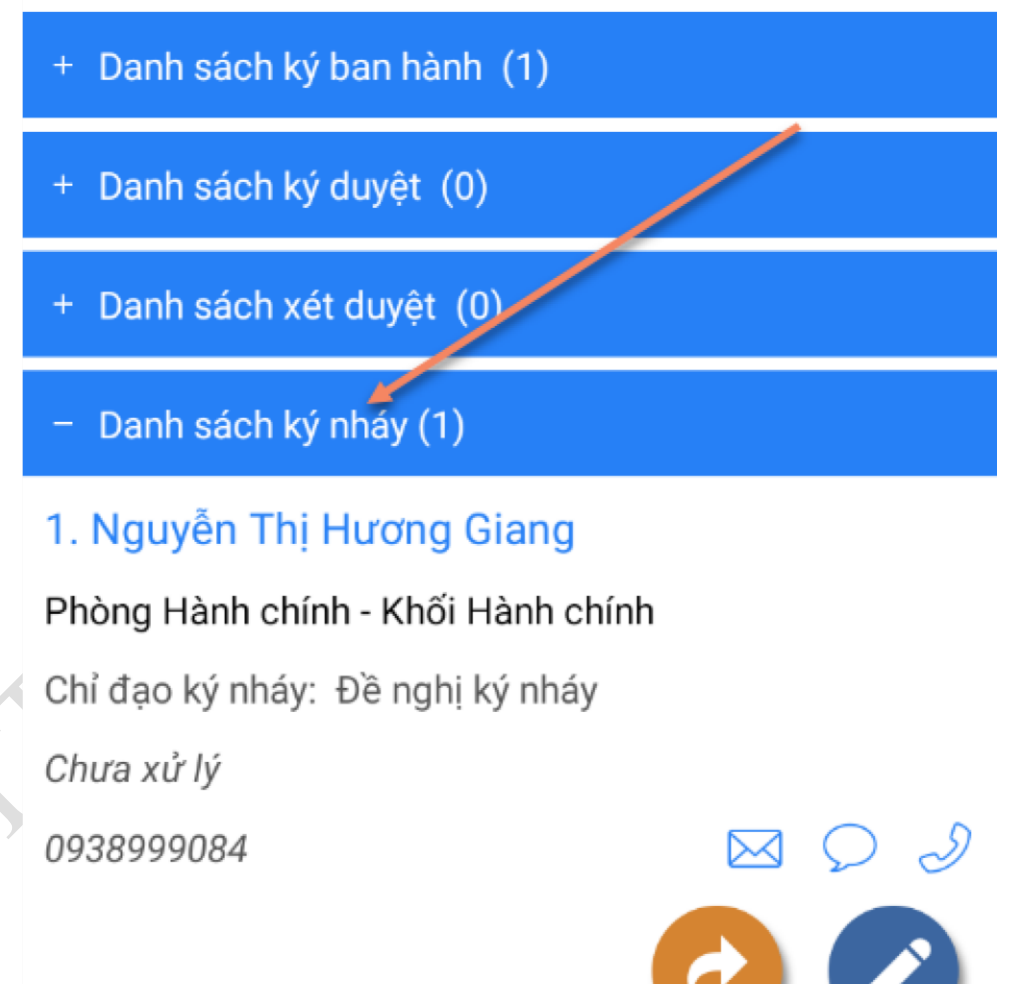

### **4.3. Văn bản chờ ký nháy**

### **4.3.1. Tìm kiếm văn bản ký nháy**

*Bước 1:* Vào menu Ký băn bản/ văn bản chờ ký nháy

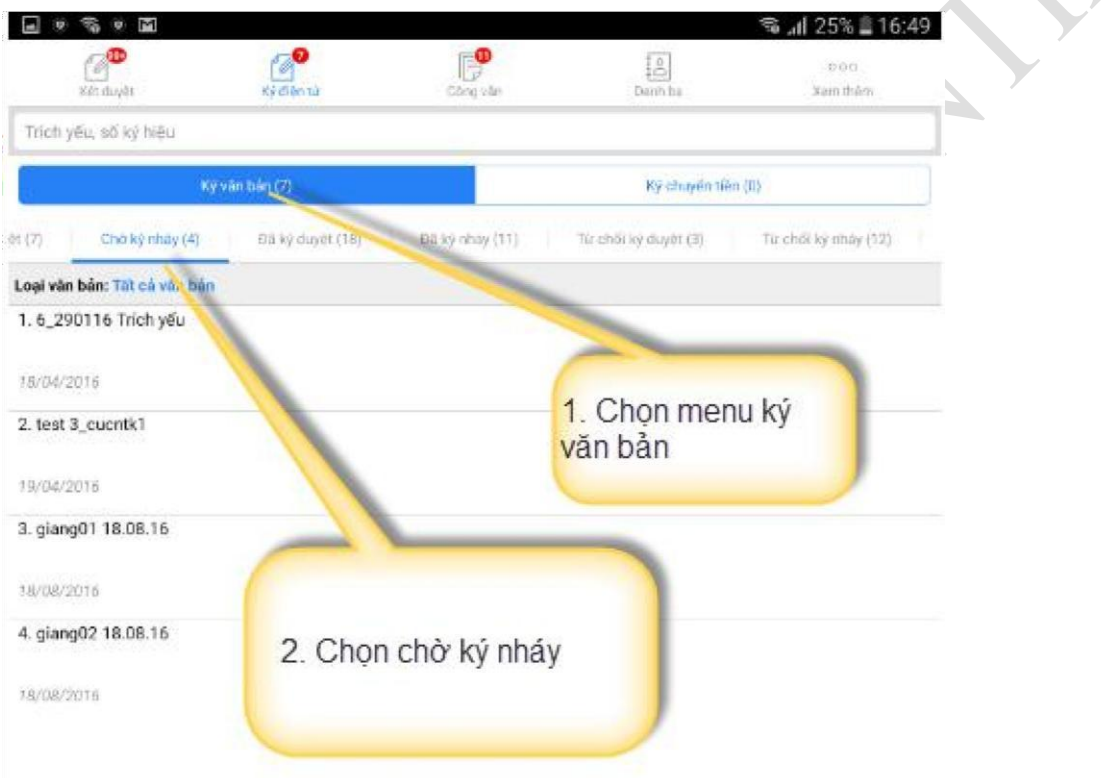

Bước 2: Nhập từ khóa tìm kiếm vào thanh tìm kiếm và nhấn nút search

v1.1

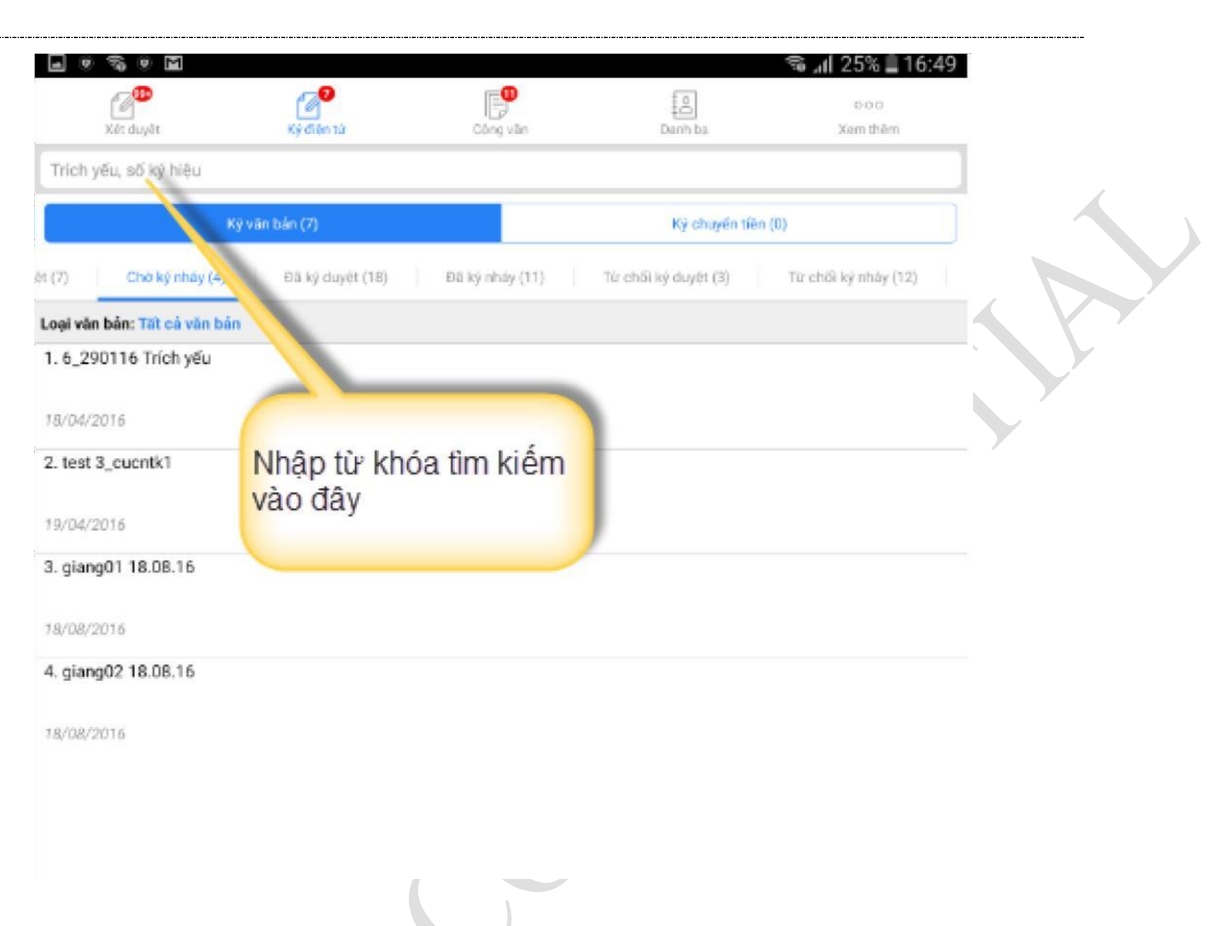

Hệ thống sẽ hiển thị những văn bản chờ user đăng nhập ký nháy mà có trích yếu văn bản, số ký hiệu chứa từ khóa nhập vào.

#### **4.3.2. Xem chi tiết văn bản**

*Bước 1*: Tìm kiếm văn bản (như trên)

*Bước 2*: Trên danh sách văn bản, click vào **Trích yếu nội dung** của văn bản muốn xem chi tiết -> Màn hình Chi tiết hiển thị:

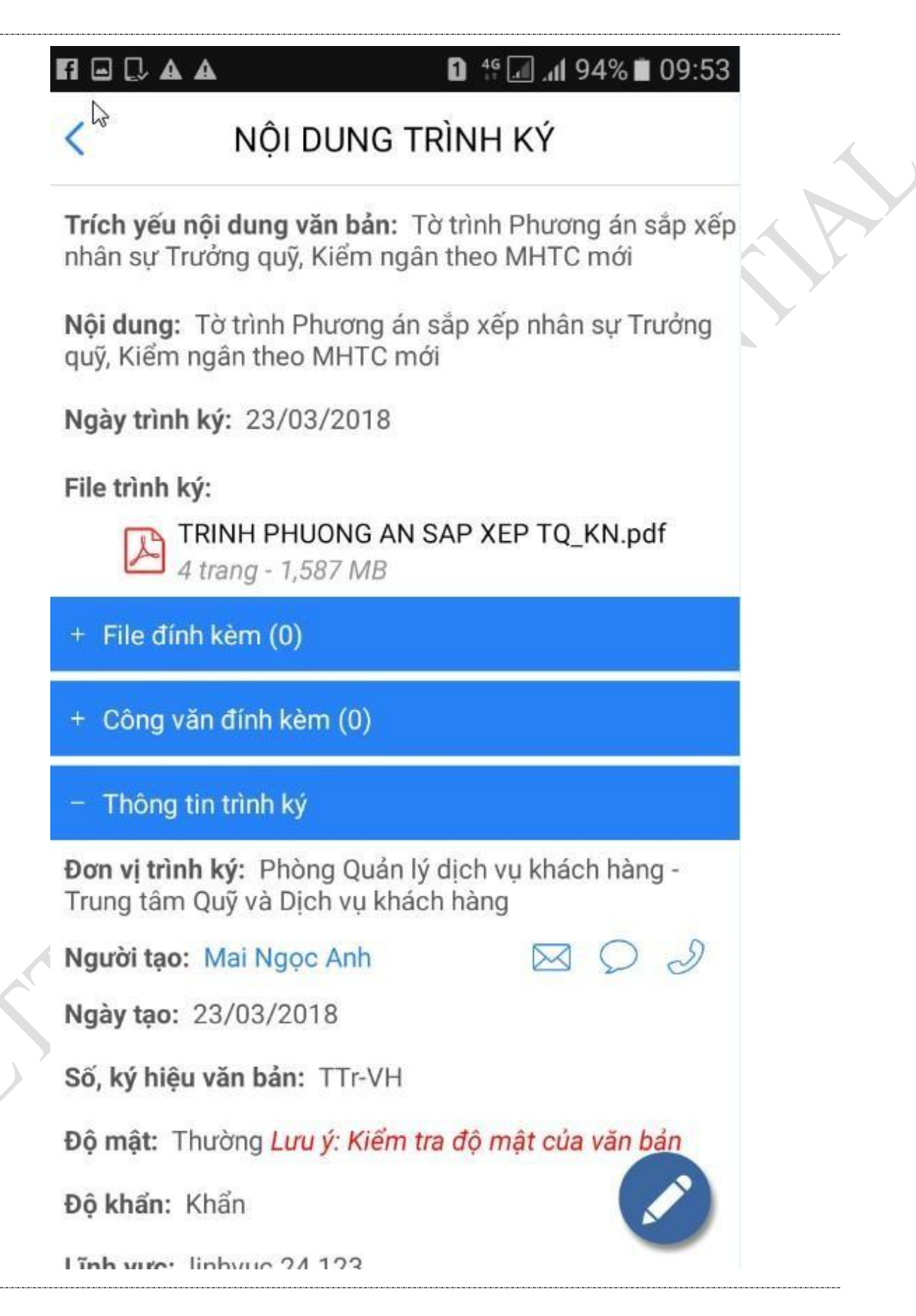

#### **4.3.3. ký duyệt văn bản**

Để thực hiện ký nháy, người dùng thực hiện các bước:

*Bước 1*: Vào menu Ký văn bản/ văn bản chờ ký nháy (như trên)

*Bước 2*: Tìm kiếm văn bản chờ ký duyệt(như trên)

*Bước 3*: Thực hiện ký duyệt/ Từ chối văn bản

Có 3 cách để ký nháy:

#### - **Cách 1: ký bằng cách click vào icon ký duyệt ở chi tiết văn bản**

v1.1

Bước 1: Mở chi tiết văn bản(như trên)

ở màn hình chi tiết. Hệ thống sẽ hiển thị như sau: Bước 2: Click vào icon

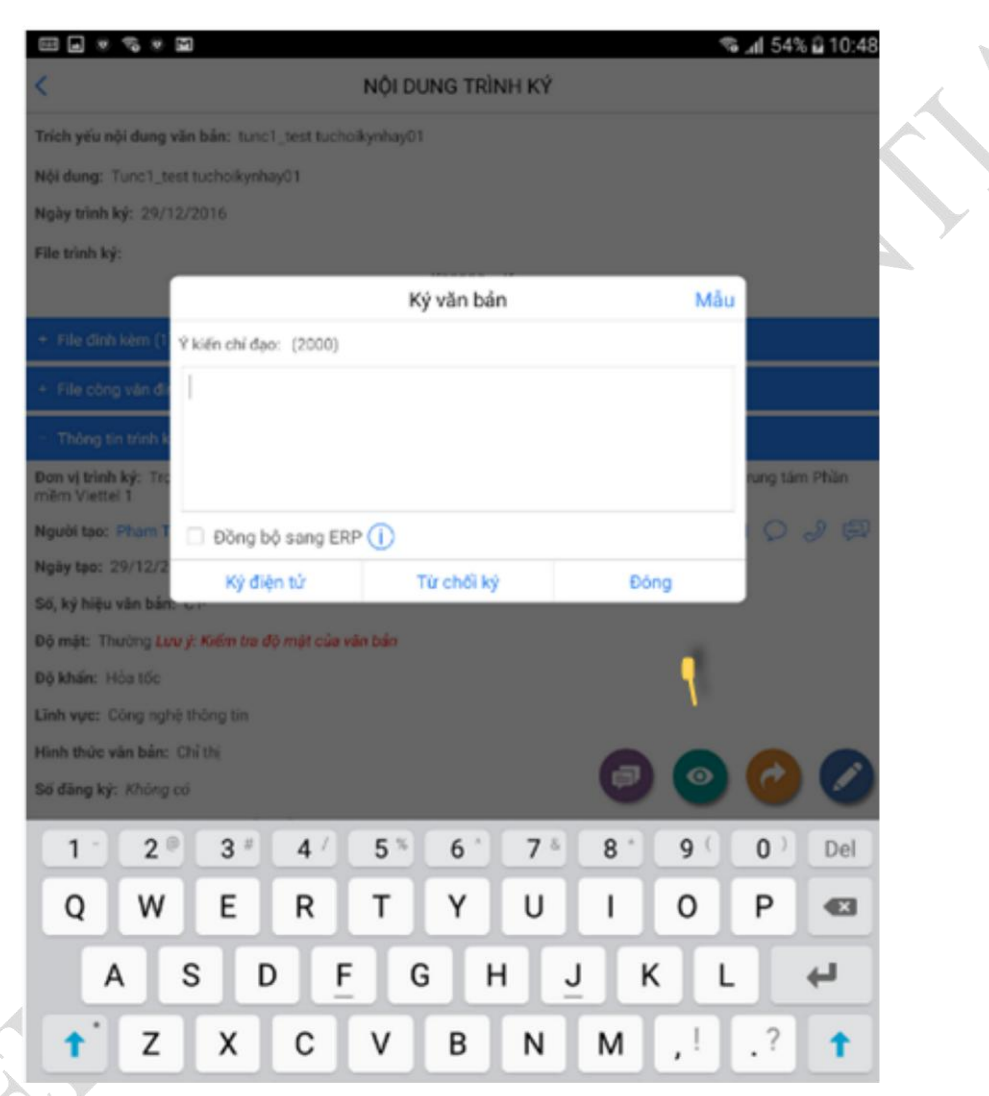

Bước 3: Nhân nút Ký điện tử để ký duyệt hoặc Từ chối ký để từ chối ký hoặc Đóng để hủy việc ký.

+ ký duyệt: Xem mục 4.2.4

+Từ chối ký: Hệ thống hiển thị thông báo xác nhận có từ chối ký hay không? Chọn Có để thực hiện từ chối. Chọn Không để hủy việc từ chối. Sau khi từ chối văn bản sẽ hiển thị ở danh sách văn bản đã từ chối ký duyệt.

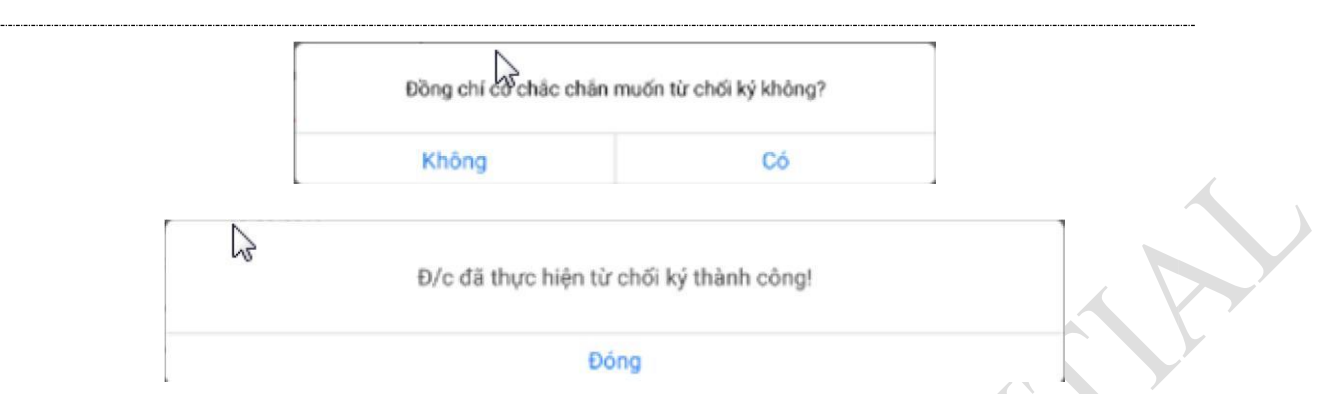

### - **Cách 2: ký nháy bằng cách click vào file trình ký**

Bước 1**:** Click vào file trình ký trong chi tiết văn bản

Hệ thống hiển thị màn hình cho p hép ký hoặc từ chối. Thao tác ký, từ chối tương tự ở cách 1.

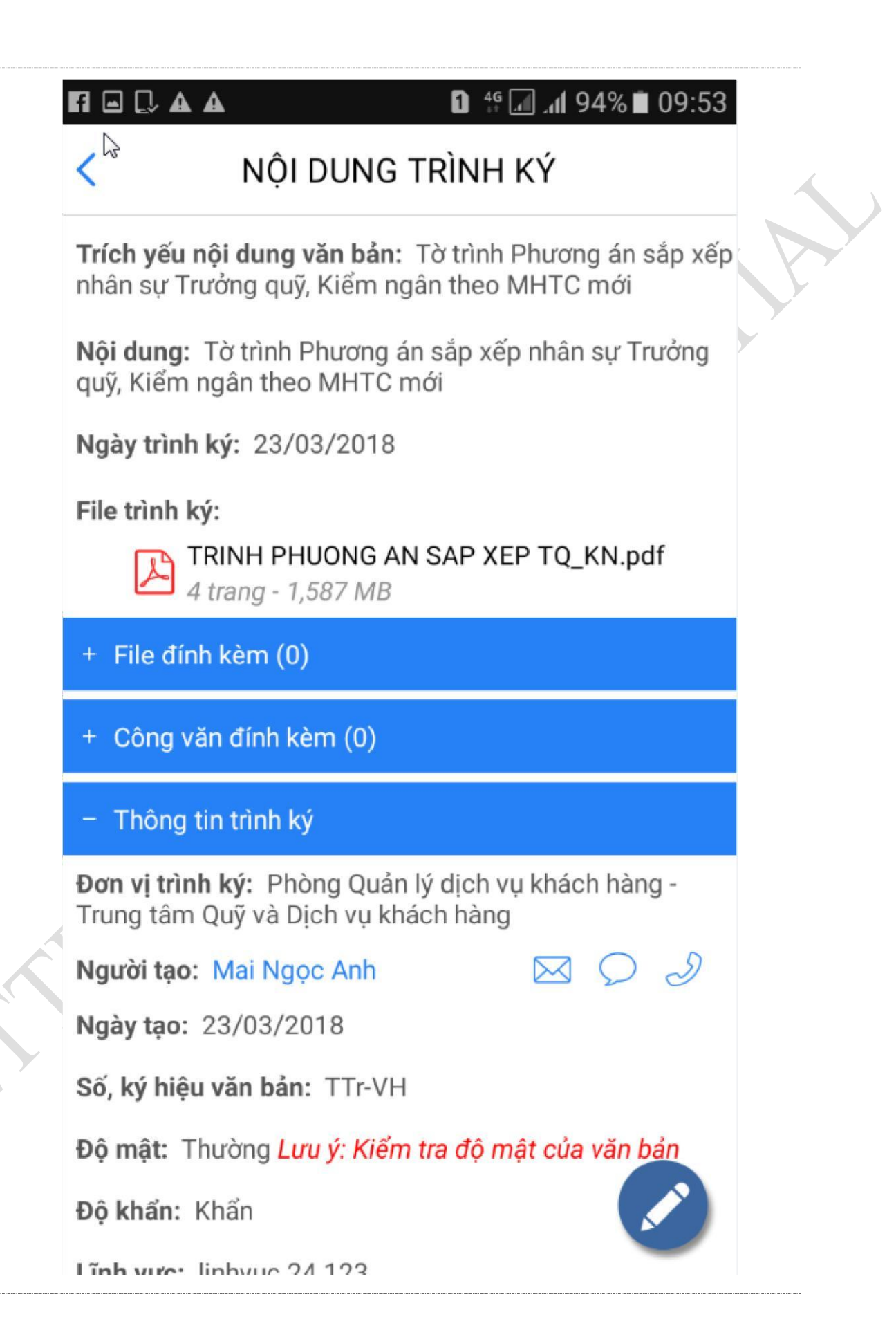

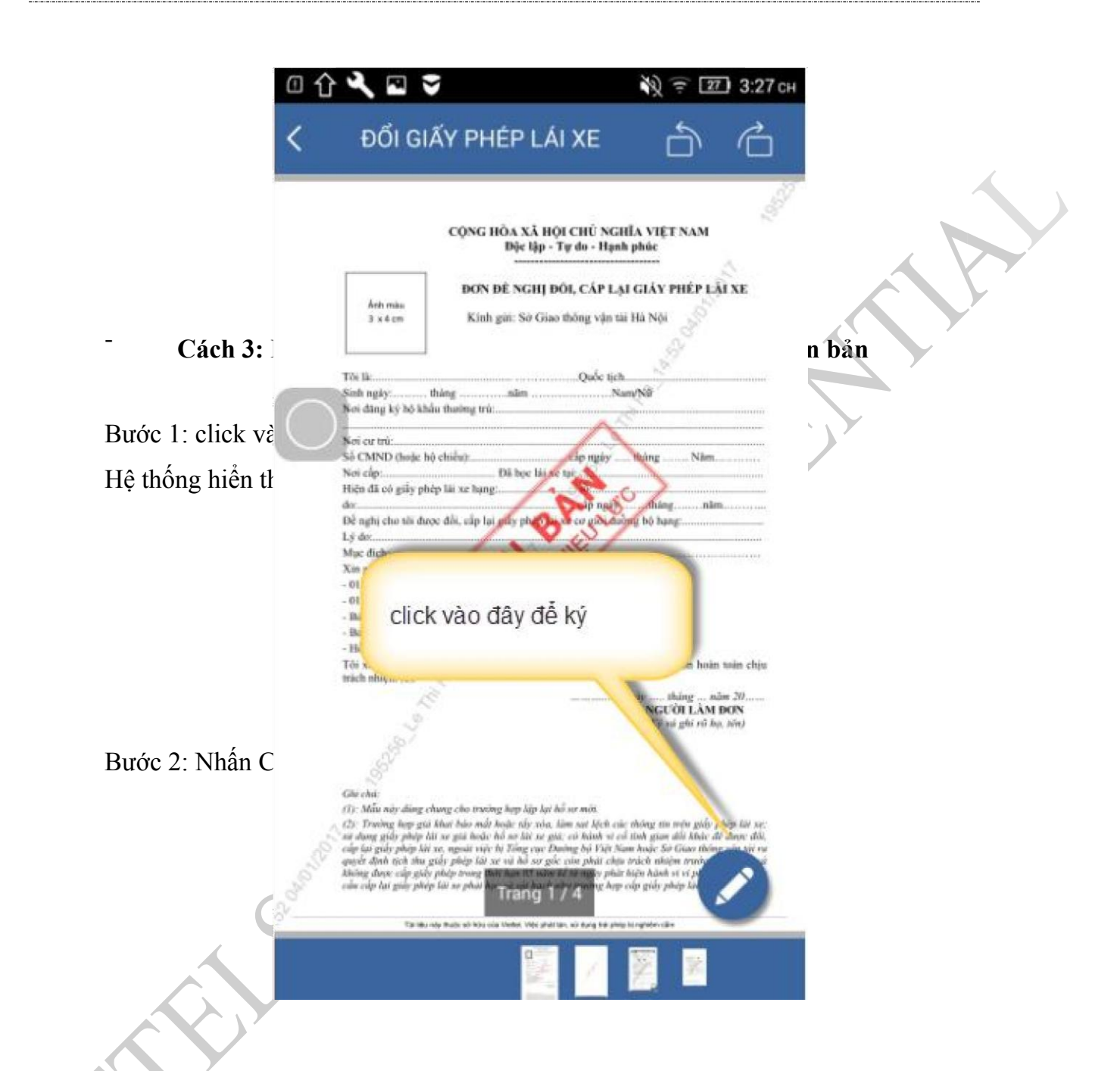

Bước 3: Hệ thống hiển thị màn hình cho phép ký hoặc từ chối. Thao tác ký, từ chối tương tự ở cách 1

 $\overline{\phantom{a}}$ 

#### **4.4. Văn bản ban hành** Ký văn bản Måu Ý kiến chỉ đạo: (2000) Dong bộ sang ERP (i) Ký điện tử Từ chối ký Đồng

#### **4.4.1. Tìm kiếm văn bản ban hành**

*Bước 1:* Vào menu Ký băn bản/ văn bản ban hành

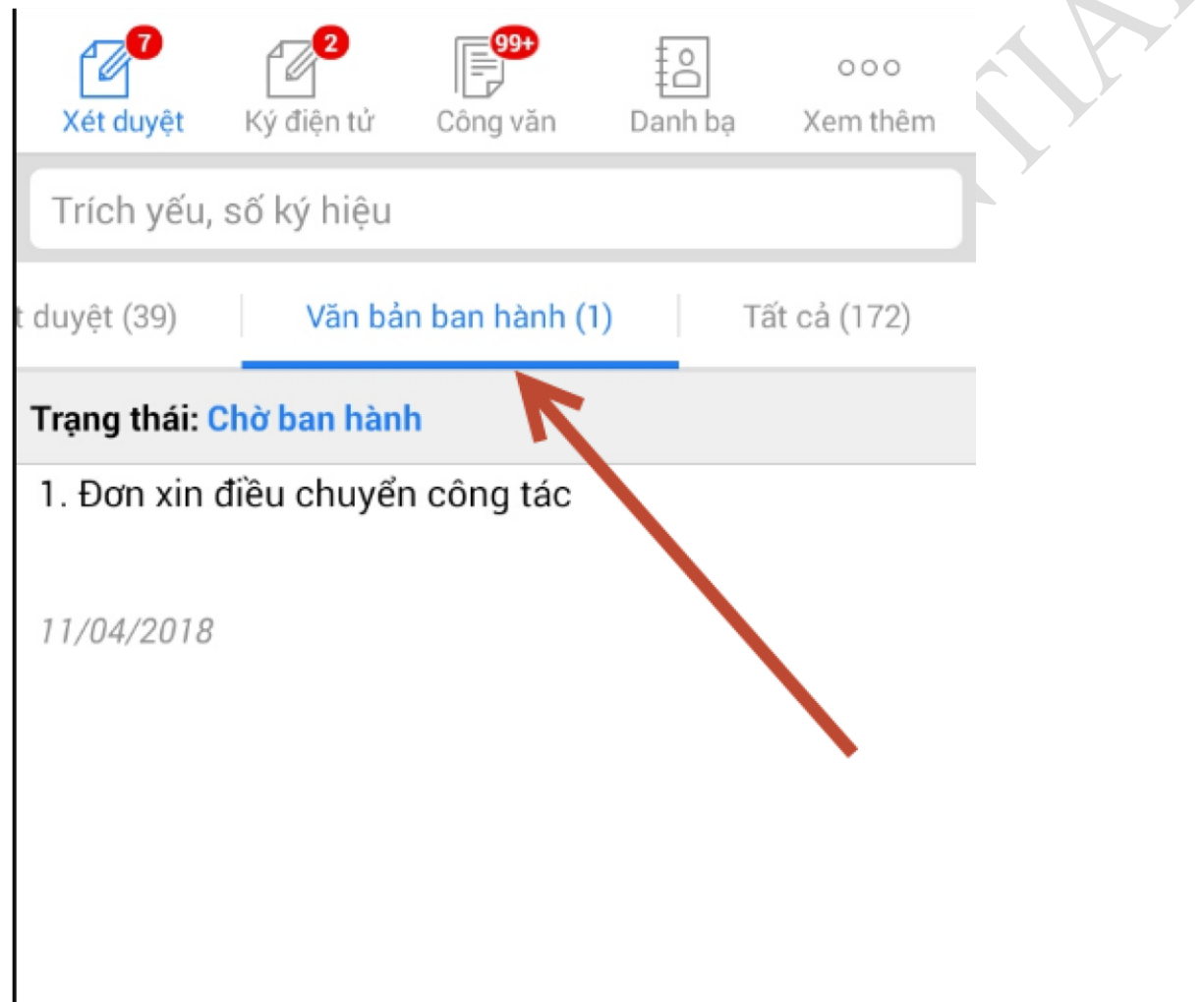

*Bước 2:* Nhập từ khóa tìm kiếm vào thanh tìm kiếm và nhấn nút tìm kiếm

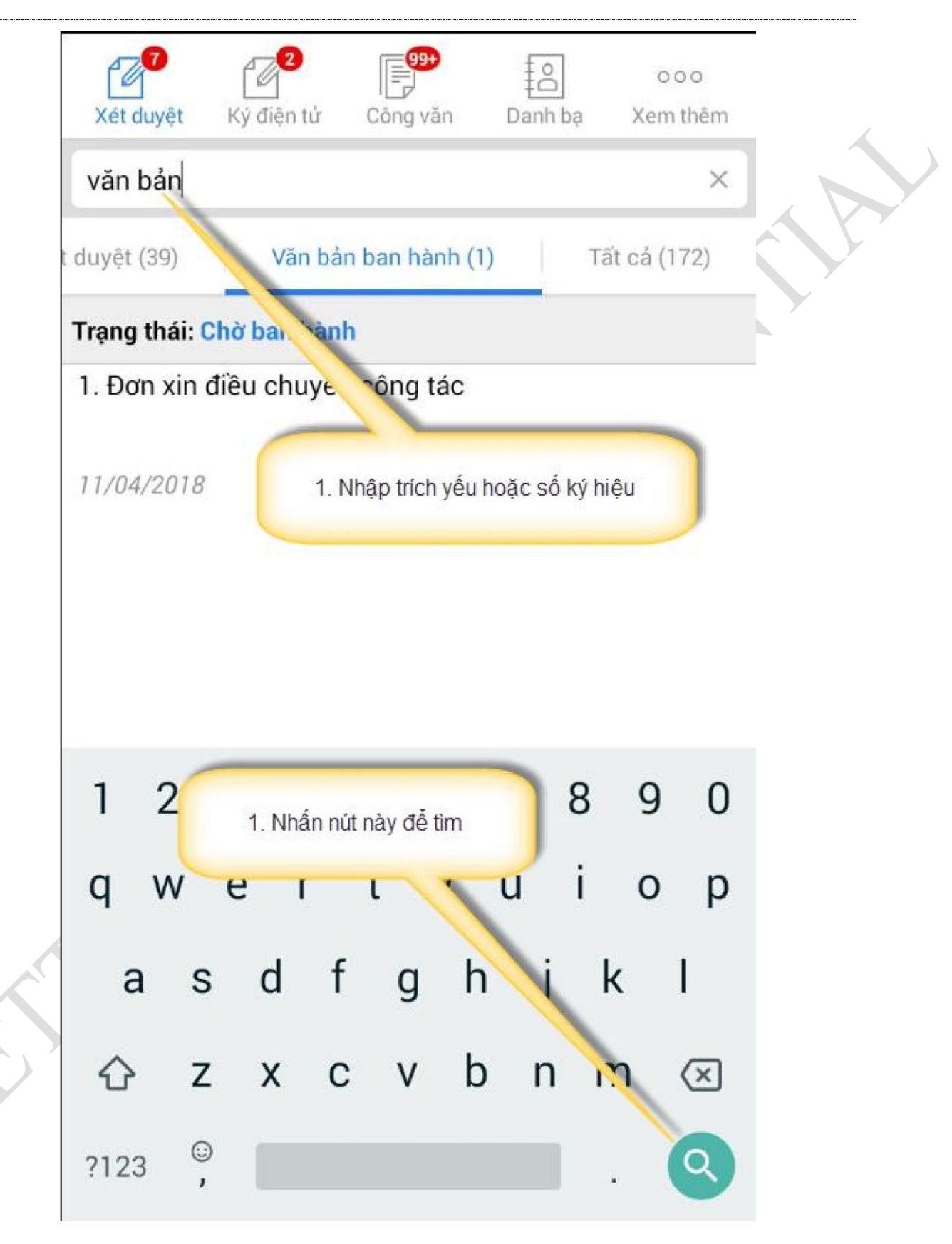

Hệ thống sẽ hiển thị những văn bản chờ user đăng nhập ban hành, mà những văn bản đó có trích yếu nội dung văn bản, số ký hiệu chứa từ khóa tìm kiếm vừa nhập.

### **4.4.2. Xem chi tiết văn bản**

*Bước 1*: Tìm kiếm văn bản (như trên)

Bước 2<sup>:</sup> Trên danh sách văn bản, click vào Trích yếu nội dung của văn bản muốn xem chi tiết -> Màn hình Chi tiết hiển thị:

# NỘI DUNG TRÌNH KÝ

Trích yếu nội dung văn bản: Đơn xin điều chuyển công tác.

Nội dung: Đơn xin điều chuyển công tác

Ngày nhân: 10/04/2018

File trình ký:

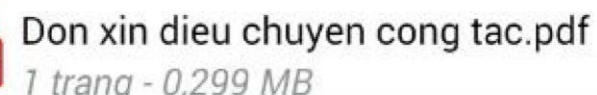

+ File đính kèm (0)

+ Công văn đính kèm (0)

- Thông tin trình ký

Đơn vị trình ký: Phòng Quản lý rủi ro thẻ - Trung tâm Vân hành thẻ

Người tạo: Bạch Thị Thủy

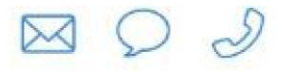

Ngày tạo: 10/04/2018

Số, ký hiệu văn bản: Đ-

Độ mật: Thường Lưu ý: Kiểm tra độ mật của văn bản

Độ khẩn: Bình thường

Lĩnh vưc: linhvuc.23.137

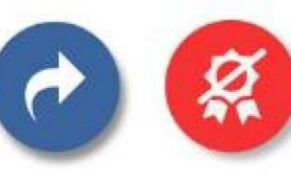

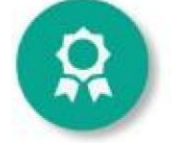

╭

#### Ban hành văn bản  $4.4.3.$

Để thực hiện ban hành văn bản, người dùng thực hiện các bước:

**Bước 1**: Đăng nhập vào hệ thống, vào menu Ký văn bản -> Ban hành văn bản (như trên)

Bước 2: Tìm kiếm văn bản ban hành (như trên)

Bước 3: Thực hiện ban hành/Hủy ban hành văn bản

Я để ban hành. Hệ thống sẽ hiển thị màn + Ban hành văn bản: click vào icon hình cho phép nhập thông tin văn bản ban hành:

# NÔI DUNG TRÌNH KÝ

Trích yếu nội dung văn bản: Đơn xin điều chuyển công tác.

Nôi dung: Đơn xin điều chuyển công tác

Ngày nhận: 10/04/2018

File trình ký:

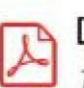

Don xin dieu chuyen cong tac.pdf 1 trang - 0,299 MB

Click nút này để ban hành

ig tâm

+ File đính kèm (0)

+ Công văn đính kèm (0)

 $-$  Thông tin

Đơn vi trình Vân hành th

Người tạo: Bạch Thị Thủy

Ngày tạo: 10/04/2018

Số, ký hiệu văn bản: Đ-

Độ mật: Thường Lưu ý: Kiểm tra độ mật của văn bản

Độ khẩn: Bình thường

Lĩnh vực: linhvuc.23.137

 $\overline{\phantom{a}}$ 

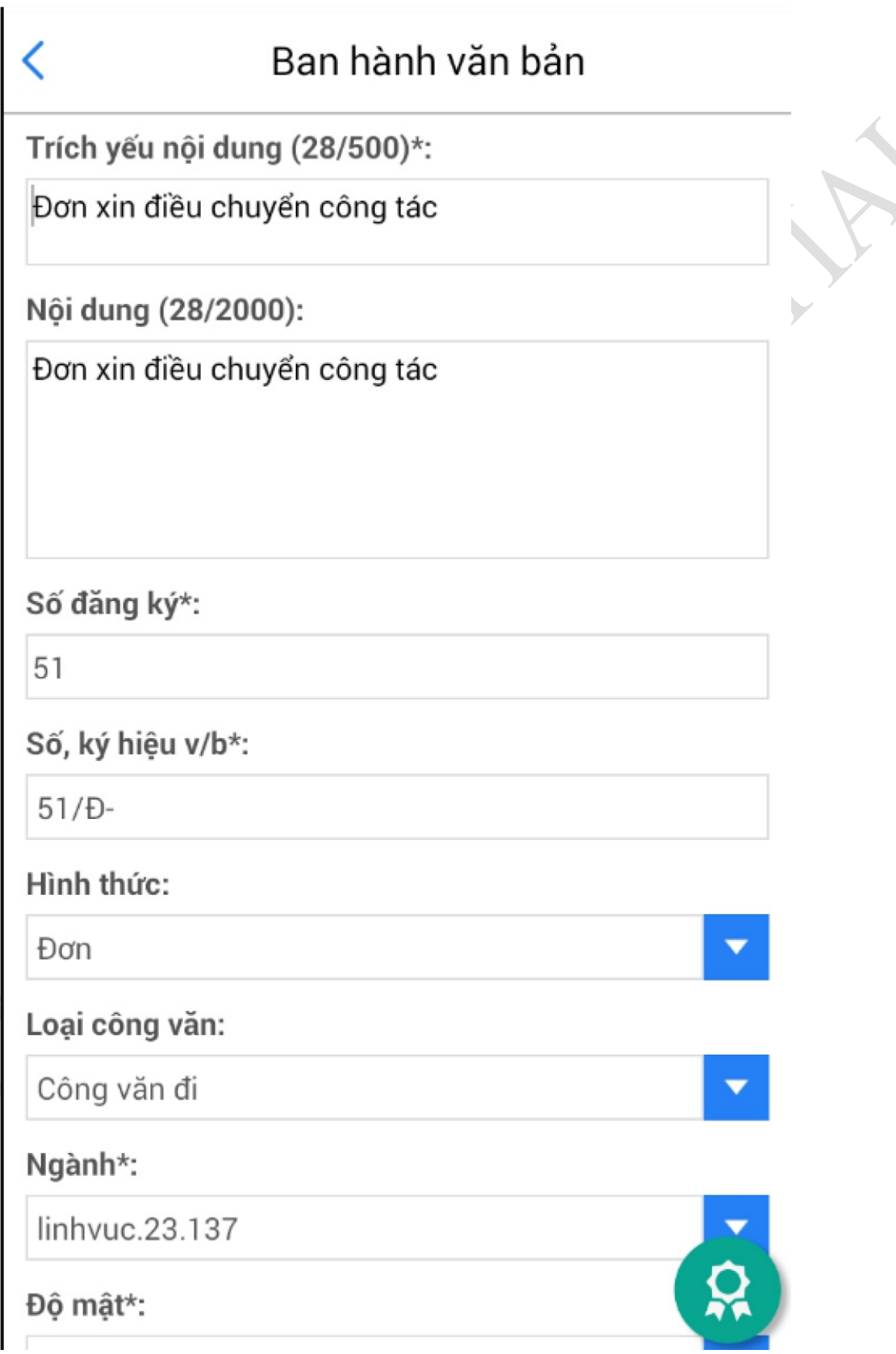

Thực hiện nhập các thông tin để ban hành văn bản, bao gồm: + Hủy ban hành văn - Trích yếu nội dung

- Nội dung
- Số đăng ký
- Số, ký hiệu văn bản
- Hình thức
- Loại công văn
- Ngành
- Đô mât
- Đô khẩn
- Ngày ban hành
- Ngày đến
- Han cuối
- Phạm vi
- Số bản lưu
- Co quan gửi
- Nơi nhận bản lưu

Chú ý: Các thông tin được đánh dấu \* là bắt buộc nhập.

Tiếp tục click vào icon dễ ban hành.

Sau khi ban hành, văn bản sẽ được chuyển đến cho người trình ký (ở mục công văn nhận được) và văn thư của đơn vị ban hành (ở mục công văn tôi tạo, phải vào web thì mới xem được văn bản đối với văn thư).
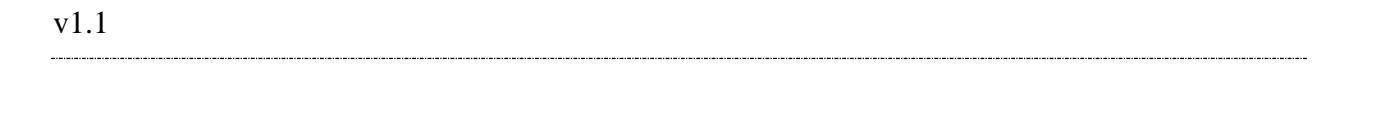

bản: Click vào icon để hủy ban hành. Hệ thống hiển

thị màn hình nhập lý do hủy ban hành (bắt buộc nhập)

## **4.4.4. Chuyển văn bản**

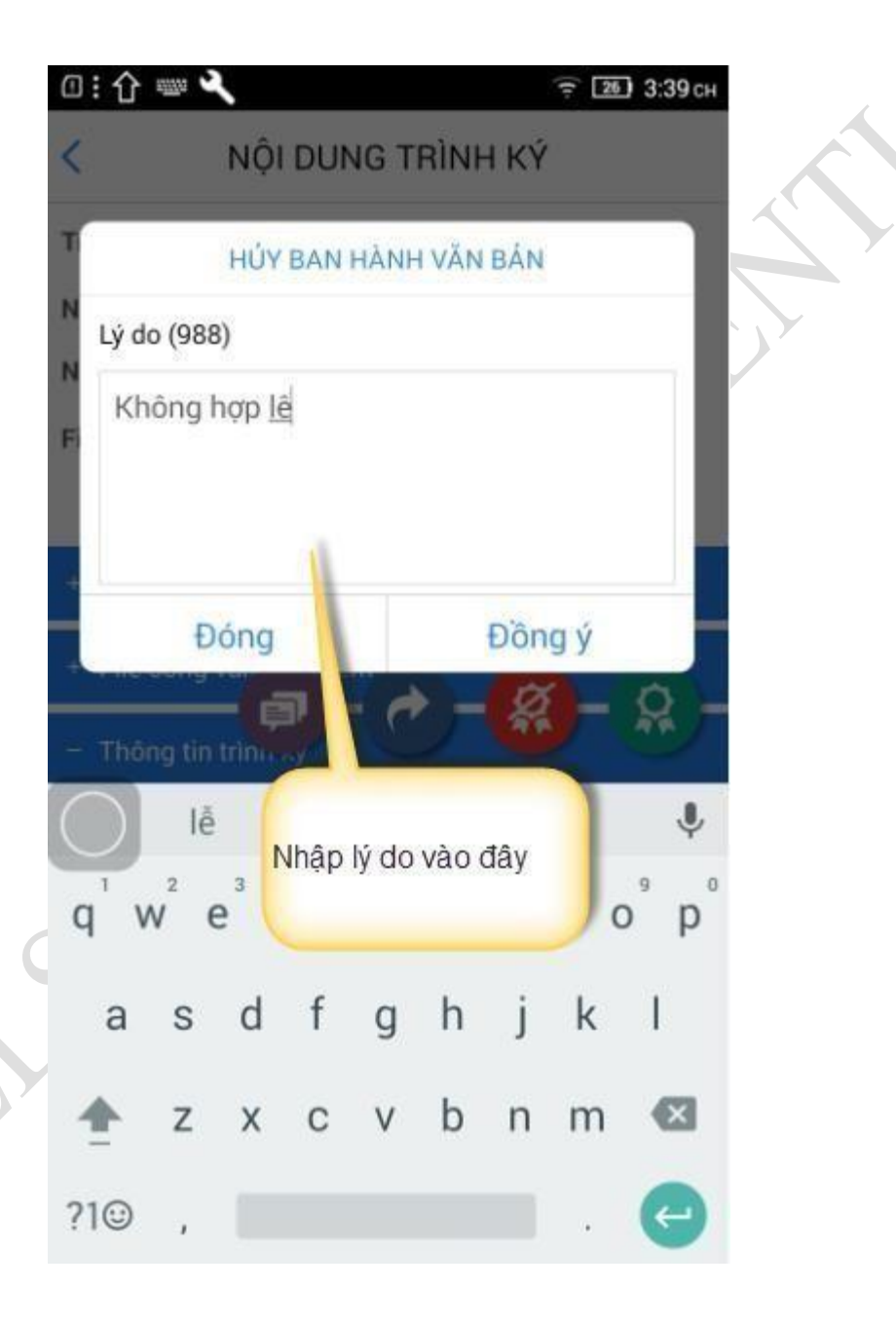

Tiếp tục click vào icon Đồng ý để hủy ban hành, hệ thống hiển thị thông báo hủy thành công

*Bước 2*: Nhấn icon trong màn hình chi tiết văn bản. Hệ thống hiển thị màn hình nhập thông tin để chuyển văn bản

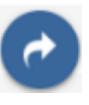

## NỘI DUNG CÔNG VĂN

Trích yếu nội dung văn bản: Đơn xin nghỉ phép Nội dung chỉ đạo: K/c Người Ký: Lưu Trung Thái Ngày ban hành: 11/04/2018 Xem thêm chỉ đạo - File đính kèm (1) 1. Don xin nghi phep - Tran Thi Minh Tam.PDF 1 trang - 0,448 MB Công văn đính kèm (0)  $+$  .  $21$ Thông tin công văn Yêu cầu thực hiện: Đơn xin ngh phép Số, ký hiệu văn bản: 10/NP-Độ mật: Thường Độ khẩn: Bình thường Số đăng ký: 10 Thời gian nhận: 11  $Mg_{\text{av}}d_{\text{av}}$  11/04/2019

 $v1.1$  $\overline{\phantom{a}}$ 

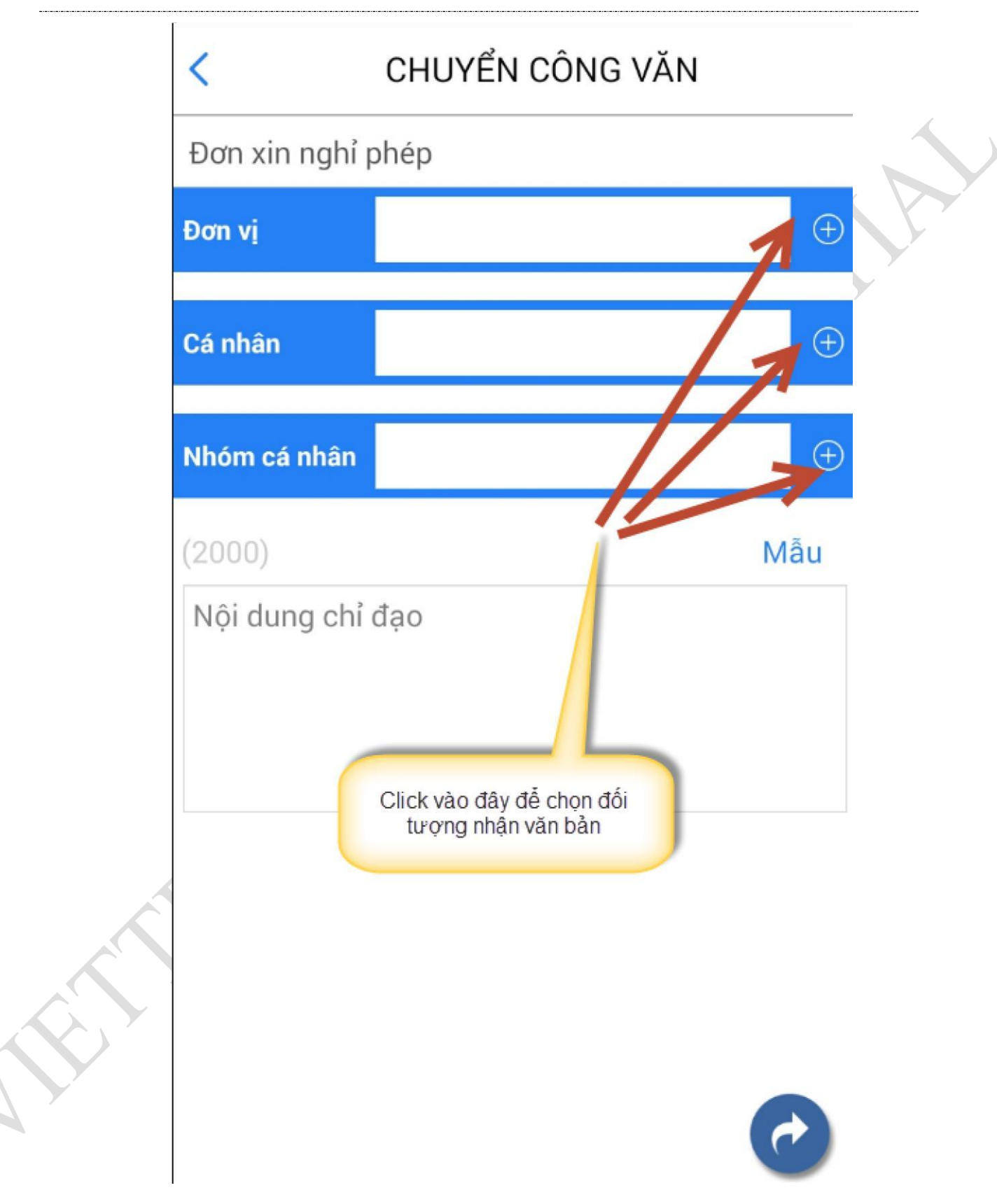

*Bước 3*: Chọn đơn vị, cá nhân, nhóm cá nhân để chuyển văn bản. Màn hình hiển thị

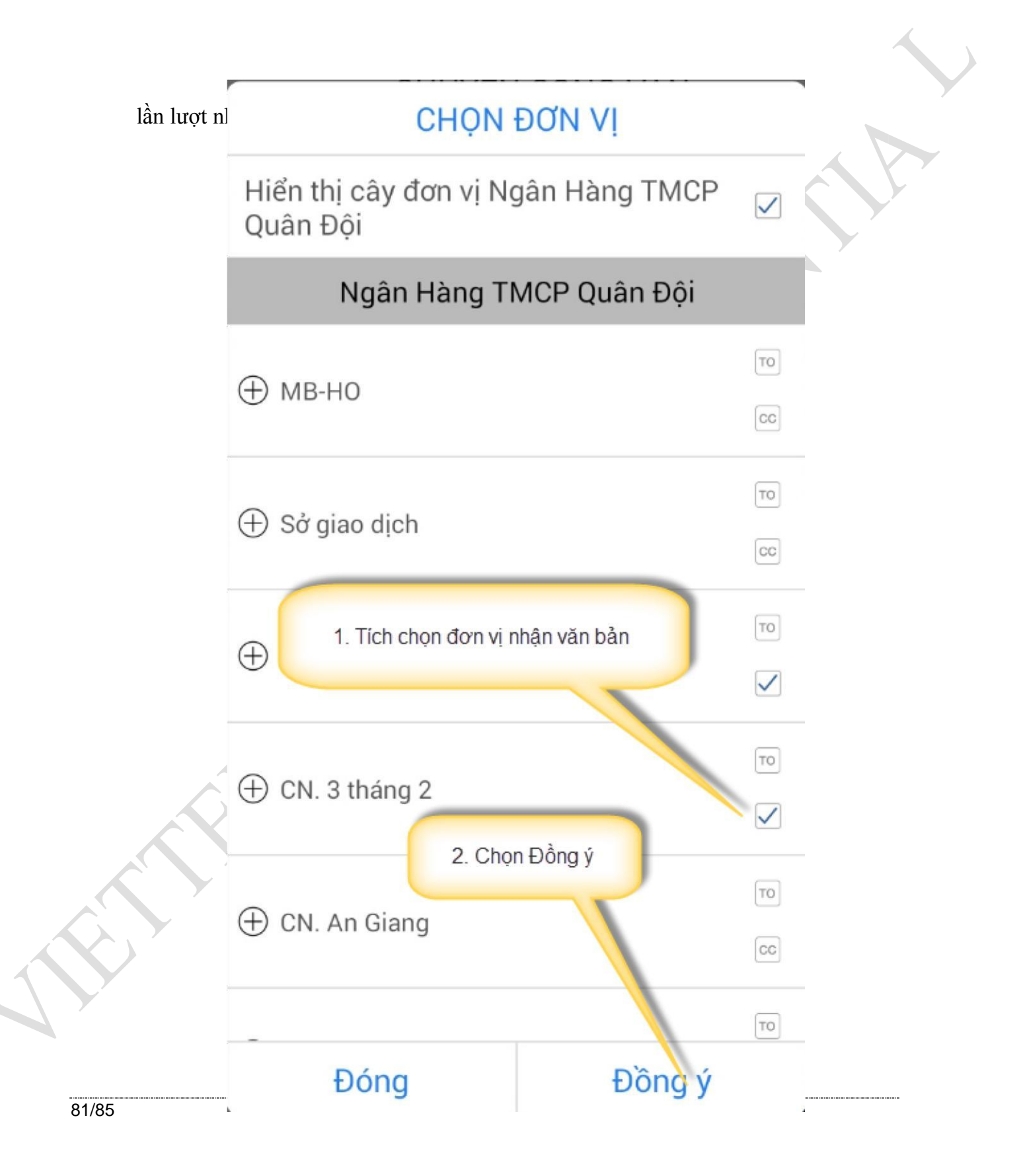

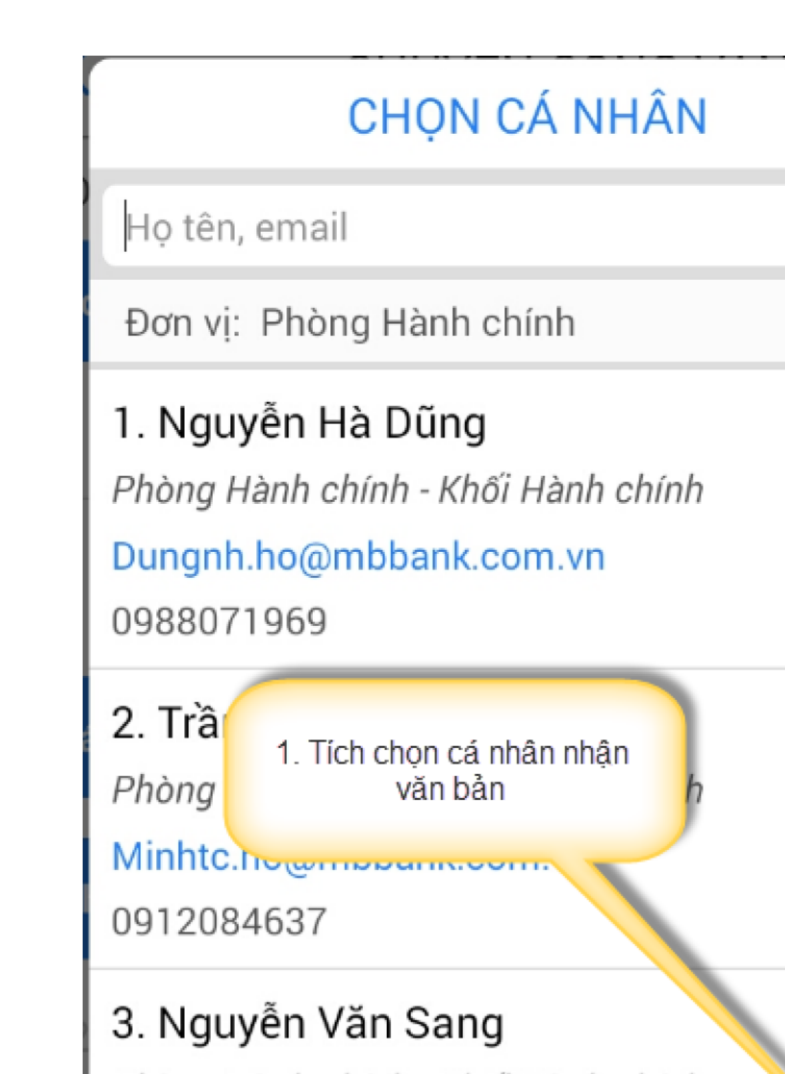

 $\lceil$ то

 $\boxed{TO}$ 

 $|cc|$ 

 $\lceil$ TO

 $_{\rm CC}$ 

 $cc$ TO Phòng Hành chính - Khối Hành chính Sangny.cam@mbbank.com.vn 849092495 2. Chọn Đồng ý 4. Lê Phúc **Marting Administration** TO Phòng Hành chính - Khối Hành chính anhlpp@mbbank.com.vn  $\checkmark$ Đóng Đồng ý

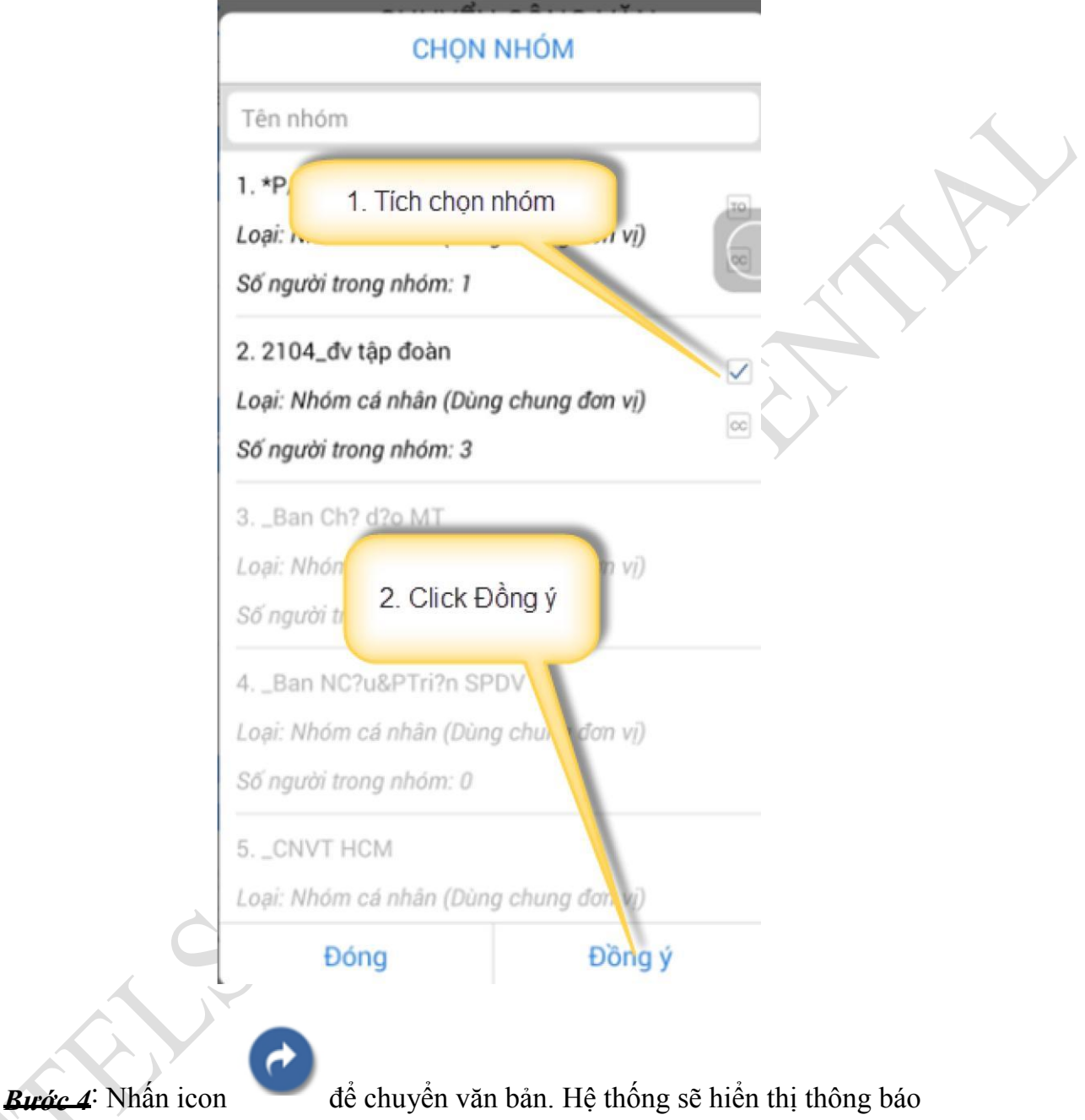

chuyển văn bản thành công và kết thúc quá trình chuyển.

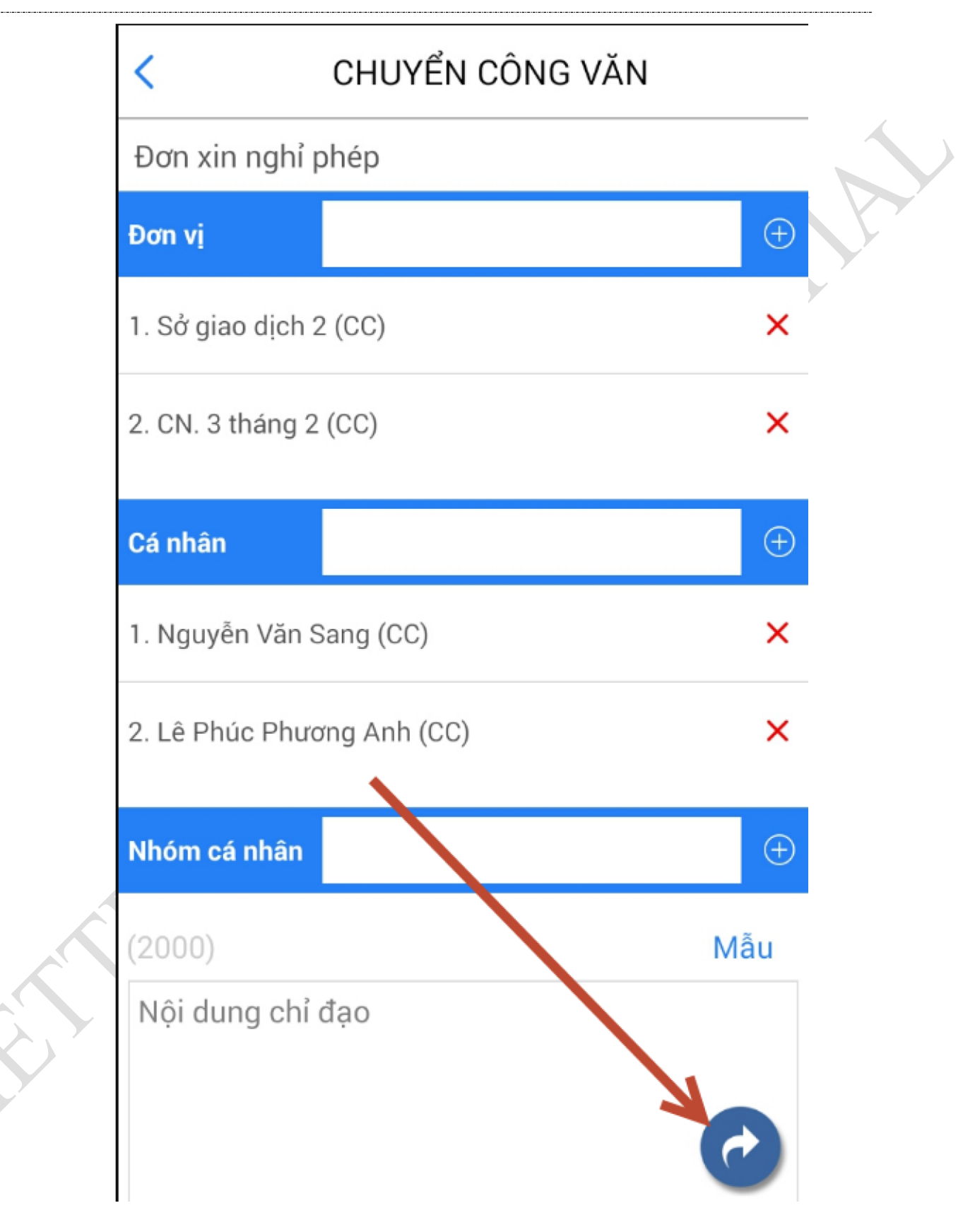

 $v1.1$ 

 $\overline{\phantom{a}}$